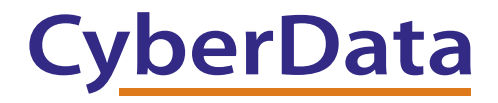

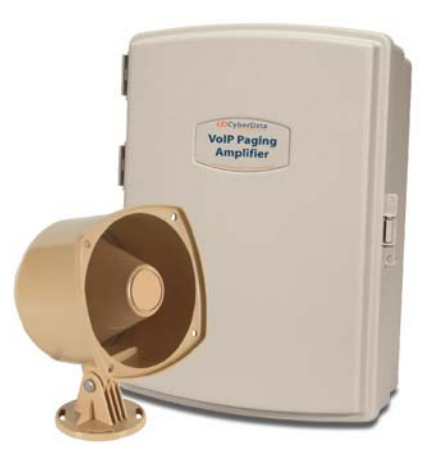

# *VoIP V2 Loudspeaker Amplifier (Wireless) Operations Guide*

Part #*011096*

Document Part #*930361E* for Firmware Version *6.0.0*

*CyberData Corporation 3 Justin Court Monterey, CA 93940 (831) 373-2601*

#### **VoIP V2 Paging Amplifier Operations Guide 930361E Part # 011096**

#### COPYRIGHT NOTICE: © 2011, CyberData Corporation, ALL RIGHTS RESERVED.

This manual and related materials are the copyrighted property of CyberData Corporation. No part of this manual or related materials may be reproduced or transmitted, in any form or by any means (except for internal use by licensed customers), without prior express written permission of CyberData Corporation. This manual, and the products, software, firmware, and/or hardware described in this manual are the property of CyberData Corporation, provided under the terms of an agreement between CyberData Corporation and recipient of this manual, and their use is subject to that agreement and its terms.

DISCLAIMER: Except as expressly and specifically stated in a written agreement executed by CyberData Corporation, CyberData Corporation makes no representation or warranty, express or implied, including any warranty or merchantability or fitness for any purpose, with respect to this manual or the products, software, firmware, and/or hardware described herein, and CyberData Corporation assumes no liability for damages or claims resulting from any use of this manual or such products, software, firmware, and/or hardware. CyberData Corporation reserves the right to make changes, without notice, to this manual and to any such product, software, firmware, and/or hardware.

OPEN SOURCE STATEMENT: Certain software components included in CyberData products are subject to the GNU General Public License (GPL) and Lesser GNU General Public License (LGPL) "open source" or "free software" licenses. Some of this Open Source Software may be owned by third parties. Open Source Software is not subject to the terms and conditions of the CyberData COPYRIGHT NOTICE or software licenses. Your right to copy, modify, and distribute any Open Source Software is determined by the terms of the GPL, LGPL, or third party, according to who licenses that software.

Software or firmware developed by CyberData that is unrelated to Open Source Software is copyrighted by CyberData, subject to the terms of CyberData licenses, and may not be copied, modified, reverse-engineered, or otherwise altered without explicit written permission from CyberData Corporation.

TRADEMARK NOTICE: CyberData Corporation and the CyberData Corporation logos are trademarks of CyberData Corporation. Other product names, trademarks, and service marks may be the trademarks or registered trademarks of their respective owners.

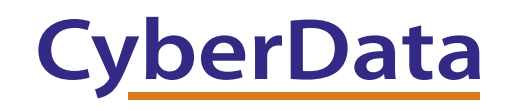

Phone: (831) 373-2601 Technical Support Ext. 333 support@cyberdata.net Fax: (831) 373-4193 Company and product information at www.cyberdata.net

# Revision Information

Revision 930361E, released on February 14, 2011, corresponds to firmware version 6.0.0 and has the following changes:

- Updates Figure [2-3, "Loudspeaker Amplifier Components".](#page-13-0) The steps for announcing the IP address and restoring the factory default settings has changed.
- Updates Figure [2-18, "Home Page"](#page-26-0).
- Updates Figure [2-19, "Device Configuration Page".](#page-28-0)
- Updates Figure [2-20, "Network Configuration Page".](#page-31-0)
- Updates Figure [2-21, "SIP Configuration Page".](#page-33-0)
- Updates Figure [2-22, "Nightringer Configuration Setup".](#page-35-0)
- Updates Figure [2-23, "Sensor Configuration Page".](#page-37-0)
- Updates Figure [2-24, "Multicast Configuration Setup"](#page-40-0).
- Updates Figure [2-25, "Audio Configuration Page".](#page-43-0)
- Updates Figure [2-31, "Event Configuration Page"](#page-50-0).
- Updates Figure [2-32, "Autoprovisioning Configuration Page"](#page-55-0).
- Updates Figure [2-33, "Upgrade Firmware Page".](#page-61-0)
- Updates Figure [2-34, "Upgrade Firmware Page".](#page-63-0)
- Updates Figure [2-35, "Reboot Page".](#page-63-1)
- Updates [Section 2.2.1, "Loudspeaker Amplifier Components"](#page-13-1). The steps for announcing the IP address and restoring the factory default settings has changed.
- Updates [Section 2.2.7.1, "RTFM Switch"](#page-21-0). The steps for announcing the IP address and restoring the factory default settings has changed.
- Updates [Section 2.3.13, "Upgrade the Firmware and Reboot the Loudspeaker Amplifier"](#page-60-0). A TFTP server is no longer needed to upgrade the firmware.

# Important Safety Instructions

- 1. Read these instructions.
- 2. Keep these instructions.
- 3. Heed all warnings.
- 4. Follow all instructions.
- 5. Do not use this apparatus near water.
- 6. Clean only with dry cloth.
- 7. Do not block any ventilation openings. Install in accordance with the manufacturer's instructions.
- 8. Do not install near any heat sources such as radiators, heat registers, stoves, or other apparatus (including amplifiers) that produce heat.
- 9. Do not defeat the safety purpose of the polarized or grounding-type plug. A polarized plug has two blades with one wider than the other. A grounding type plug has two blades and a third grounding prong. The wide blade or the third prong are provided for your safety. If the provided plug does not fit into your outlet, consult an electrician for replacement of the obsolete outlet.
- 10. Protect the power cord from being walked on or pinched particularly at plugs, convenience receptacles, and the point where they exit from the apparatus.
- 11. Only use attachments/accessories specified by the manufacturer.
- 12. Refer all servicing to qualified service personnel. Servicing is required when the apparatus has been damaged in any way, such as power-supply cord or plug is damaged, liquid has been spilled or objects have fallen into the apparatus, the apparatus has been exposed to rain or moisture, does not operate normally, or has been dropped.
- 13. Prior to installation, consult local building and electrical code requirements.

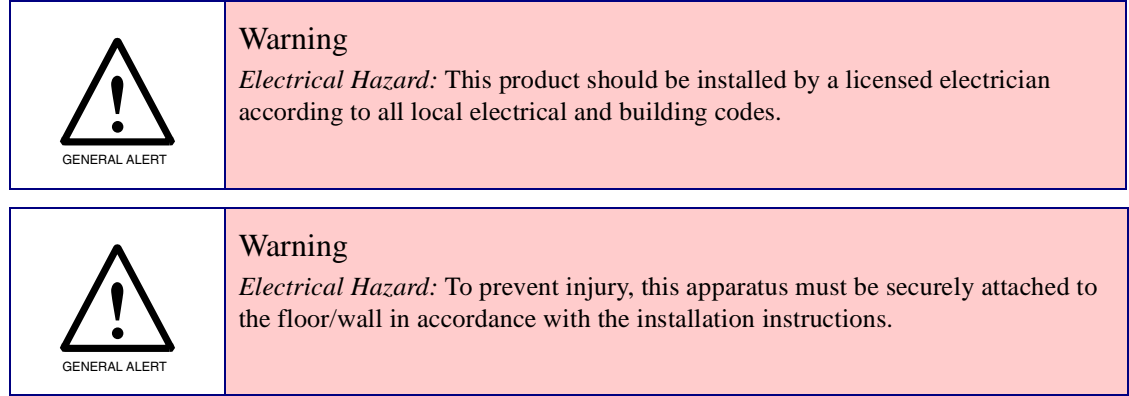

### Pictorial Alert Icons

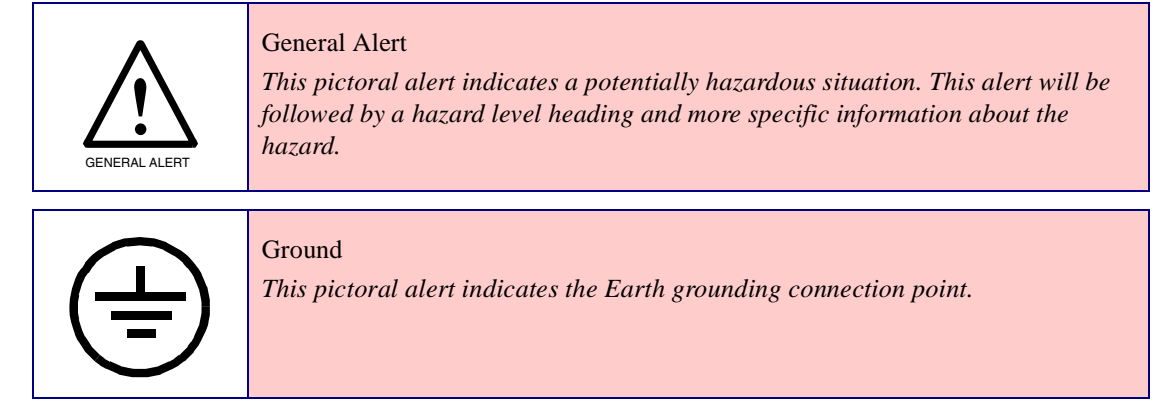

### Hazard Levels

Danger: Indicates an imminently hazardous situation which, if not avoided, will result in death or serious injury. This is limited to the most extreme situations.

Warning: Indicates a potentially hazardous situation which, if not avoided, could result in death or serious injury.

Caution: Indicates a potentially hazardous situation which, if not avoided, could result in minor or moderate injury. It may also alert users against unsafe practices.

Notice: Indicates a statement of company policy (that is, a safety policy or protection of property).

The safety guidelines for the equipment in this manual do not purport to address all the safety issues of the equipment. It is the responsibility of the user to establish appropriate safety, ergonomic, and health practices and determine the applicability of regulatory limitations prior to use. Potential safety hazards are identified in this manual through the use of words Danger, Warning, and Caution, the specific hazard type, and pictorial alert icons.

# Abbreviations and Terms

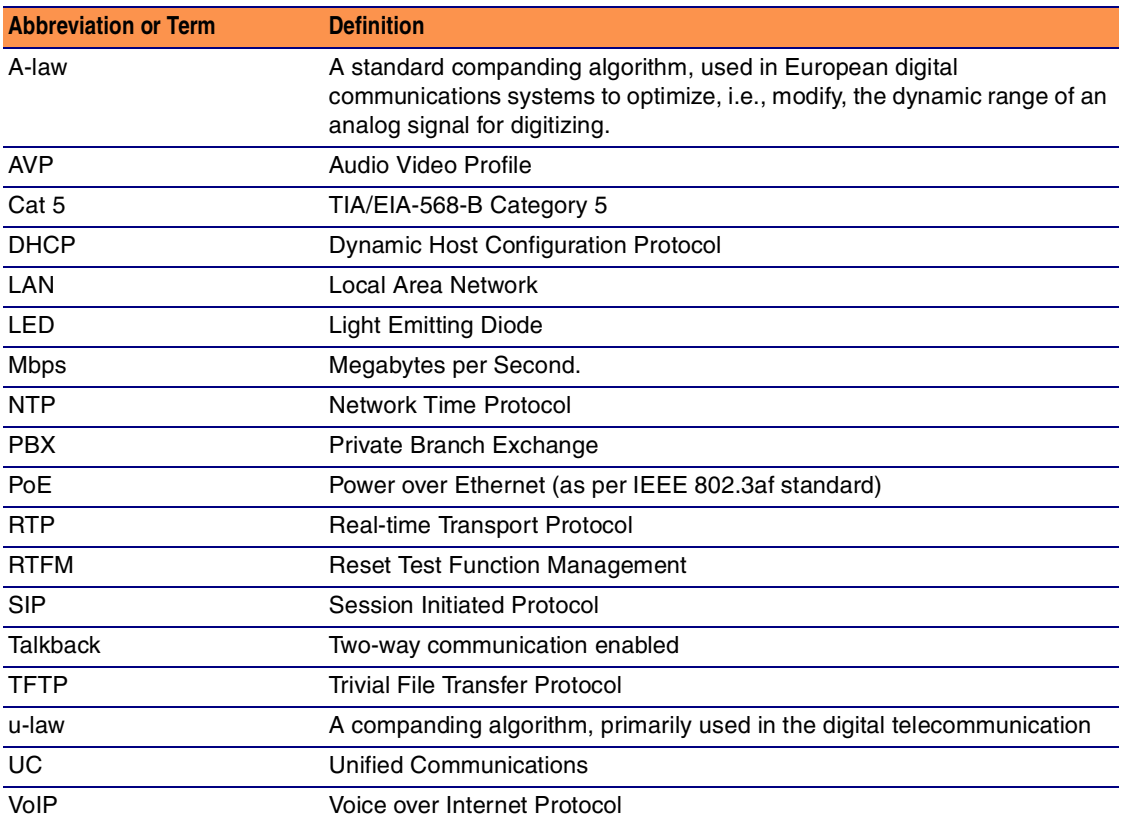

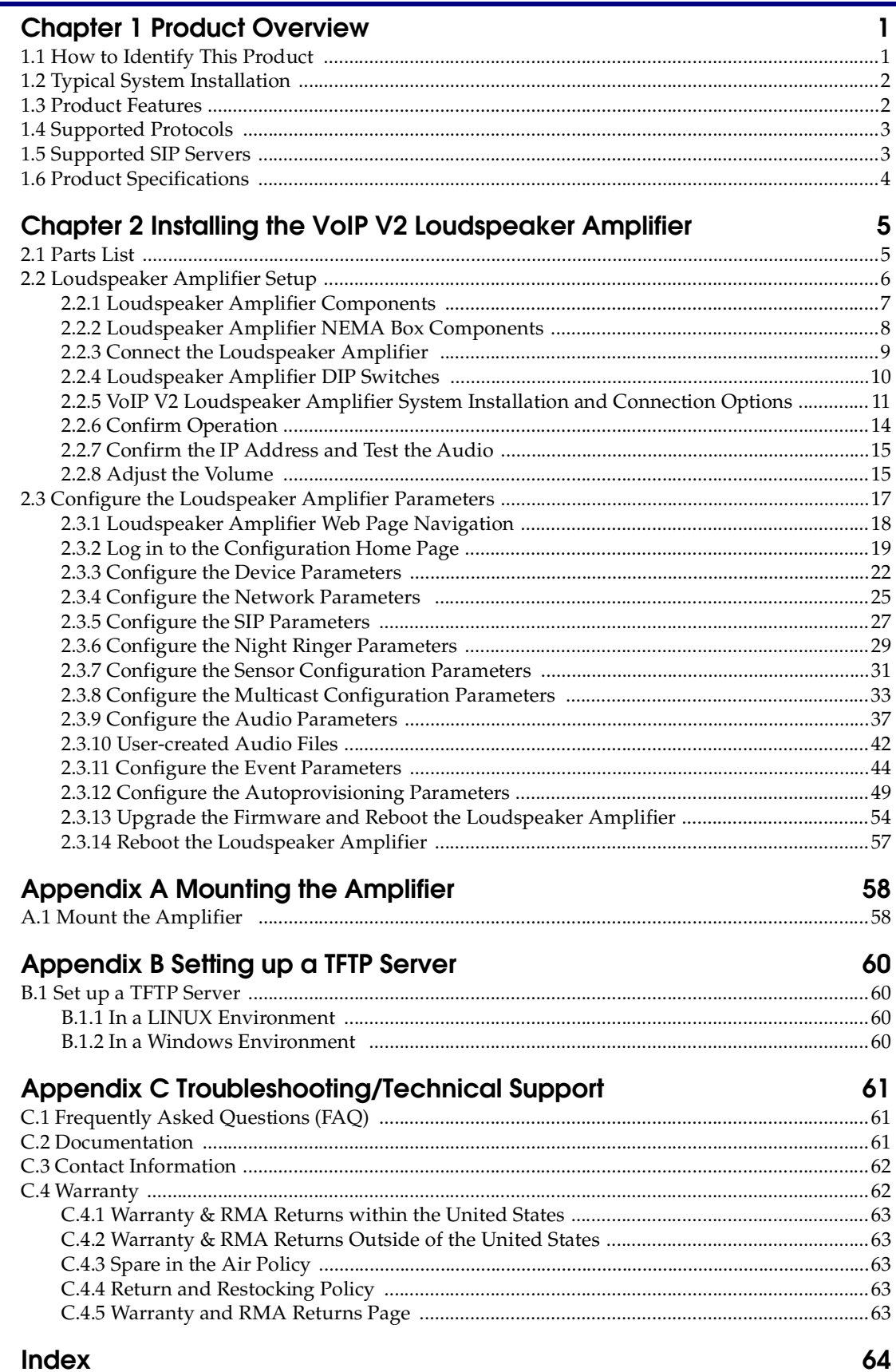

<span id="page-7-0"></span>The CyberData SIP-enabled VoIP V2 Loudspeaker Amplifier (Wireless) provides an easy method for implementing an IP-based overhead paging system for both new and legacy installations.

With up to 25 watts of driving power (802.3at), the Amplifier provides direct drive of a standard Horn speaker and supports a line-out connector for connection to an external amplifier. The interface is compatible with most SIP-based IP PBX servers that comply with the SIP RFC 3261. For non-SIP environments, the Loudspeaker Amplifier can be configured to listen to multicast address and port number combinations to form paging zones.

# <span id="page-7-1"></span>1.1 How to Identify This Product

To identify the VoIP V2 Loudspeaker Amplifier (Wireless), look for a model number label similar to the one shown in [Figure 1-1.](#page-7-2) The model number on the label should be **011096**.

**Figure 1-1. Model Number Label**

<span id="page-7-2"></span>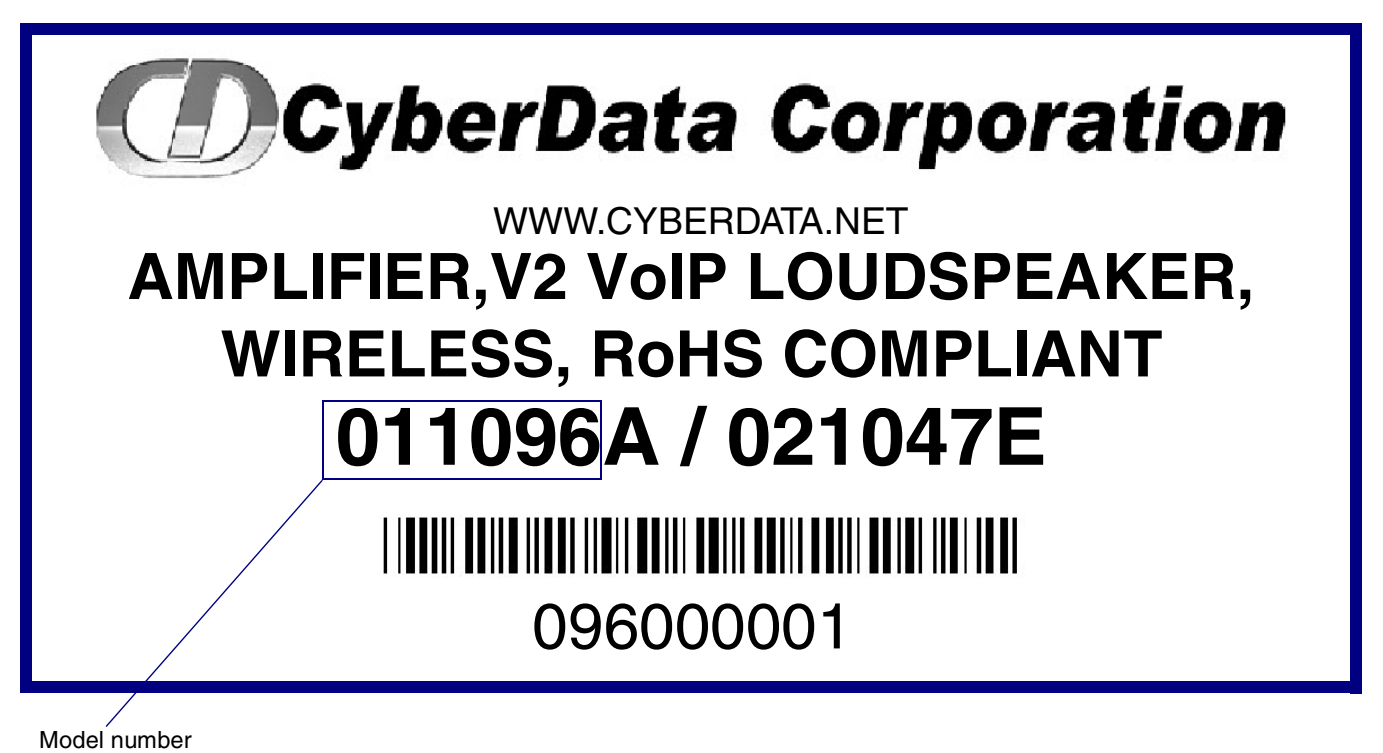

# <span id="page-8-0"></span>1.2 Typical System Installation

[Figure 1-2](#page-8-2) illustrates how the VoIP V2 Loudspeaker Amplifier is normally installed as part of a public address system.

<span id="page-8-2"></span>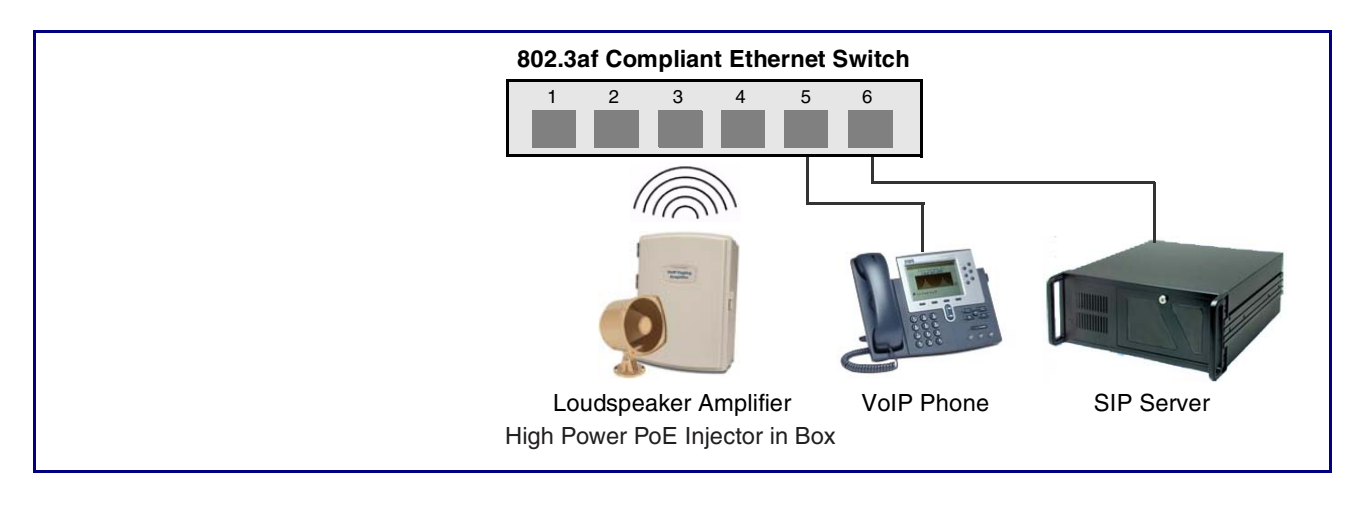

**Figure 1-2. Typical Installation**

# <span id="page-8-1"></span>1.3 Product Features

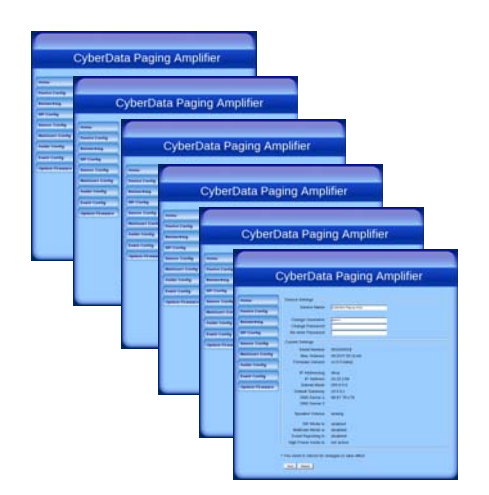

- SIP (RFC 3261) compatible
- Dual-speed ethernet 10/100 Mbps
- Web-based configuration
- Web-based firmware upgradeable
- PoE 802.3at and 802.3af-enabled
- IGMP
- Line-out connector
- DTMF controlled relay with open sense
- Direct speaker drive
- User-uploadable tones
- Simultaneous SIP and Multicast
- Autoprovisioning
- Line-In capability
- Nightringer
- Weather-resistant NEMA enclosure

# <span id="page-9-0"></span>1.4 Supported Protocols

The Loudspeaker Amplifier supports:

- SIP
- **Multicast**
- HTTP Web-based configuration

Provides an intuitive user interface for easy system configuration and verification of Loudspeaker Amplifier operations.

• DHCP Client

Dynamically assigns IP addresses in addition to the option to use static addressing.

• TFTP Client

Facilitates Web-based firmware upgrades of the latest Loudspeaker Amplifier capabilities.

- RTP
- RTP/AVP Audio Video Profile
- SPEEX
- Audio Encodings

PCMU (G.711 mu-law)

PCMA (G.711 A-law)

Packet Time 20 ms

# <span id="page-9-1"></span>1.5 Supported SIP Servers

The following link contains information on how to configure the Loudspeaker Amplifier for the supported SIP servers:

<http://www.cyberdata.net/support/server/index.html>

# <span id="page-10-0"></span>1.6 Product Specifications

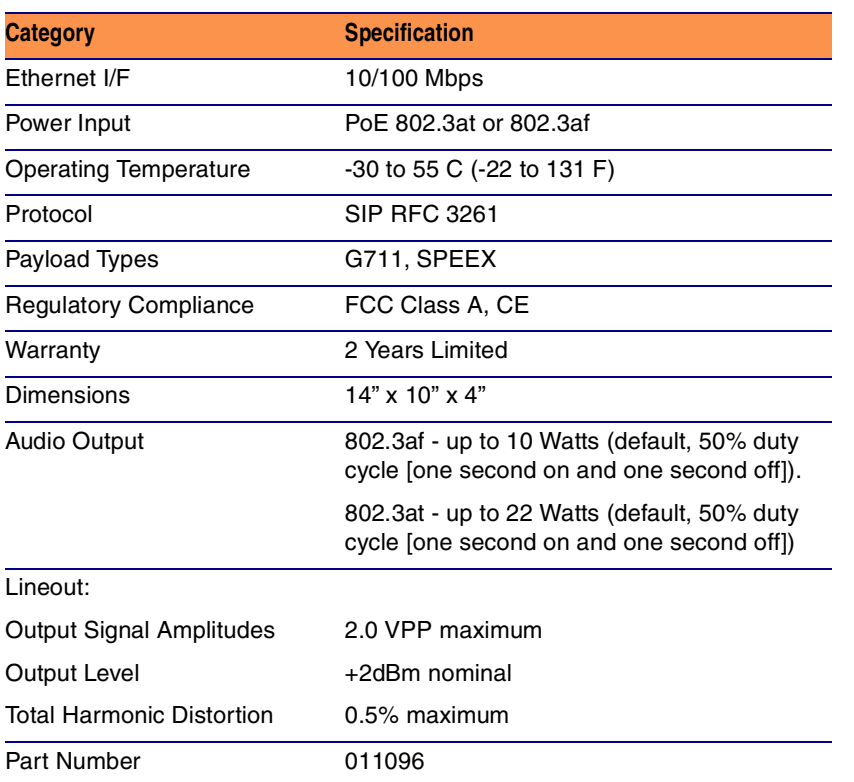

### **Table 1. Product Specifications**

# <span id="page-11-0"></span>2 Installing the VoIP V2 Loudspeaker Amplifier

# <span id="page-11-1"></span>2.1 Parts List

[Table](#page-11-2) 2-1 illustrates the parts for each Loudspeaker Amplifier and includes a kit for mounting.

<span id="page-11-2"></span>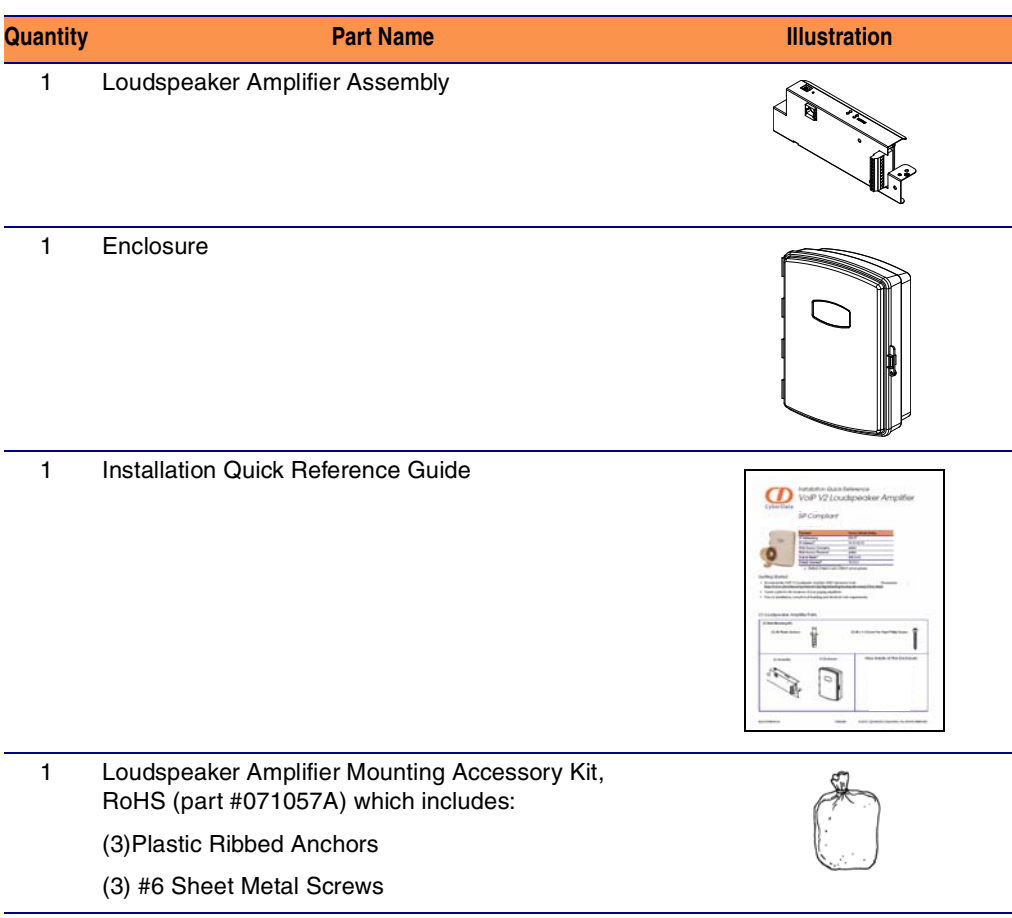

**Table 2-1. Parts List** 

# <span id="page-12-0"></span>2.2 Loudspeaker Amplifier Setup

Set up and configure each Loudspeaker Amplifier *before* you mount it.

CyberData delivers each Loudspeaker Amplifier with the factory default values indicated in [Table](#page-12-1) 2-2:

#### **Table 2-2. Factory Default Settings—Default of Network**

<span id="page-12-1"></span>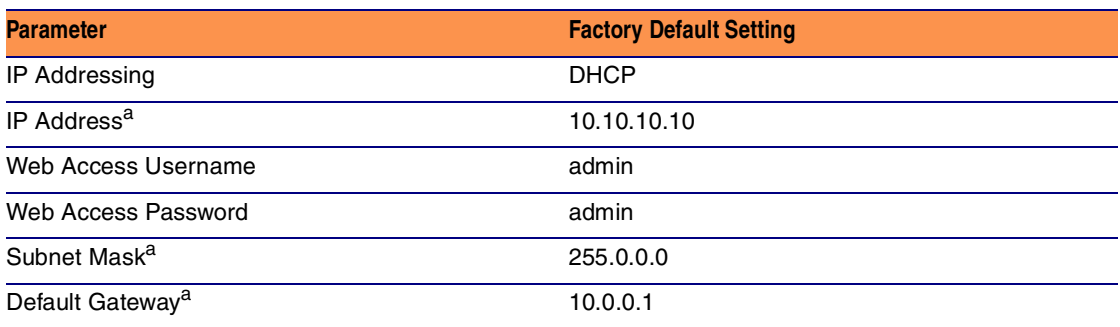

a. Default if there is not a DHCP server present.

# <span id="page-13-2"></span><span id="page-13-1"></span>2.2.1 Loudspeaker Amplifier Components

[Figure 2-3](#page-13-3) shows the components of the Loudspeaker Amplifier .

<span id="page-13-3"></span>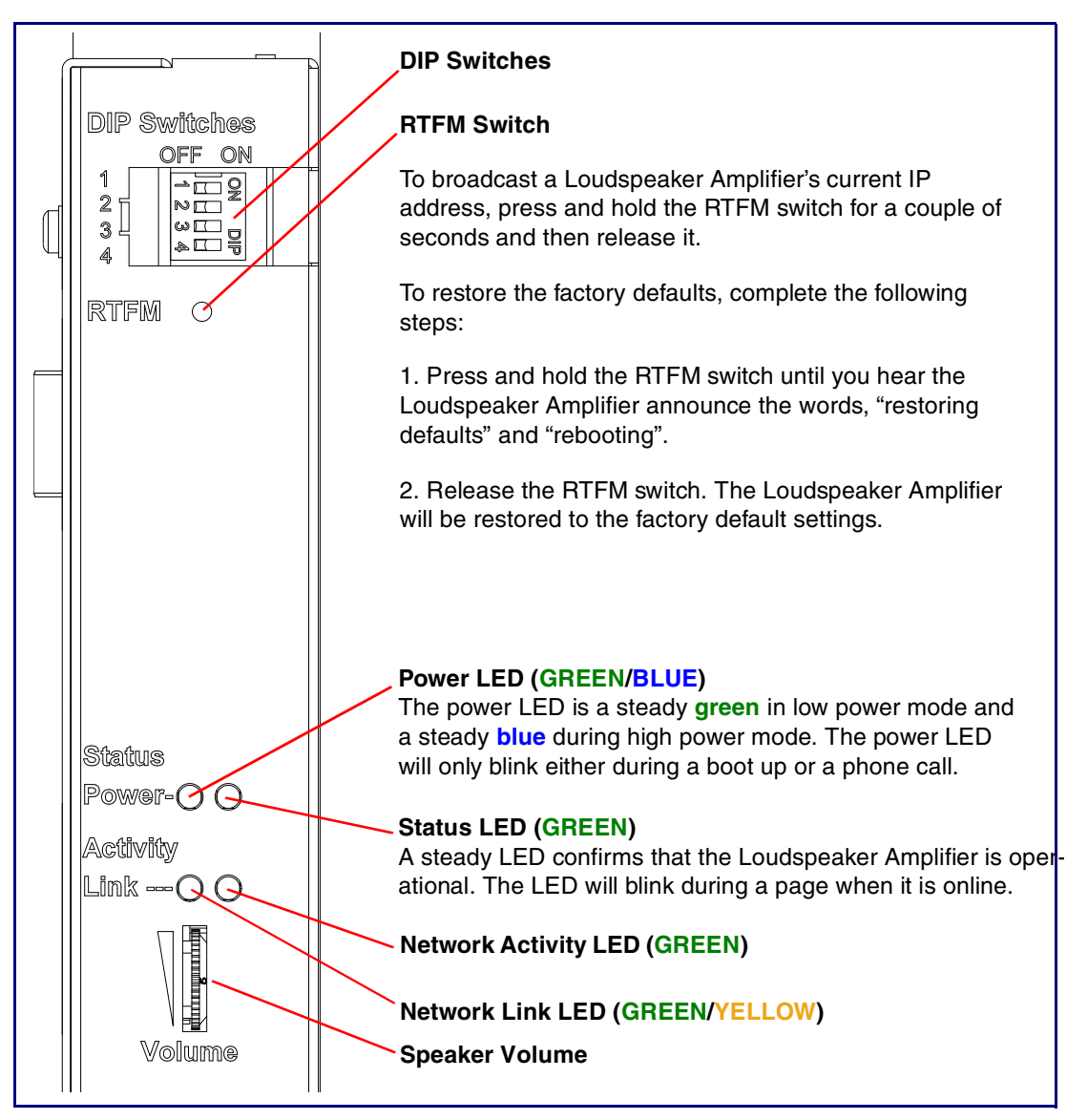

<span id="page-13-0"></span>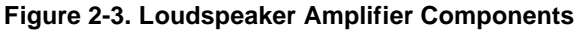

# <span id="page-14-0"></span>2.2.2 Loudspeaker Amplifier NEMA Box Components

[Figure 2-4](#page-14-1) shows all of the NEMA box components of the loudspeaker amplifier.

<span id="page-14-1"></span>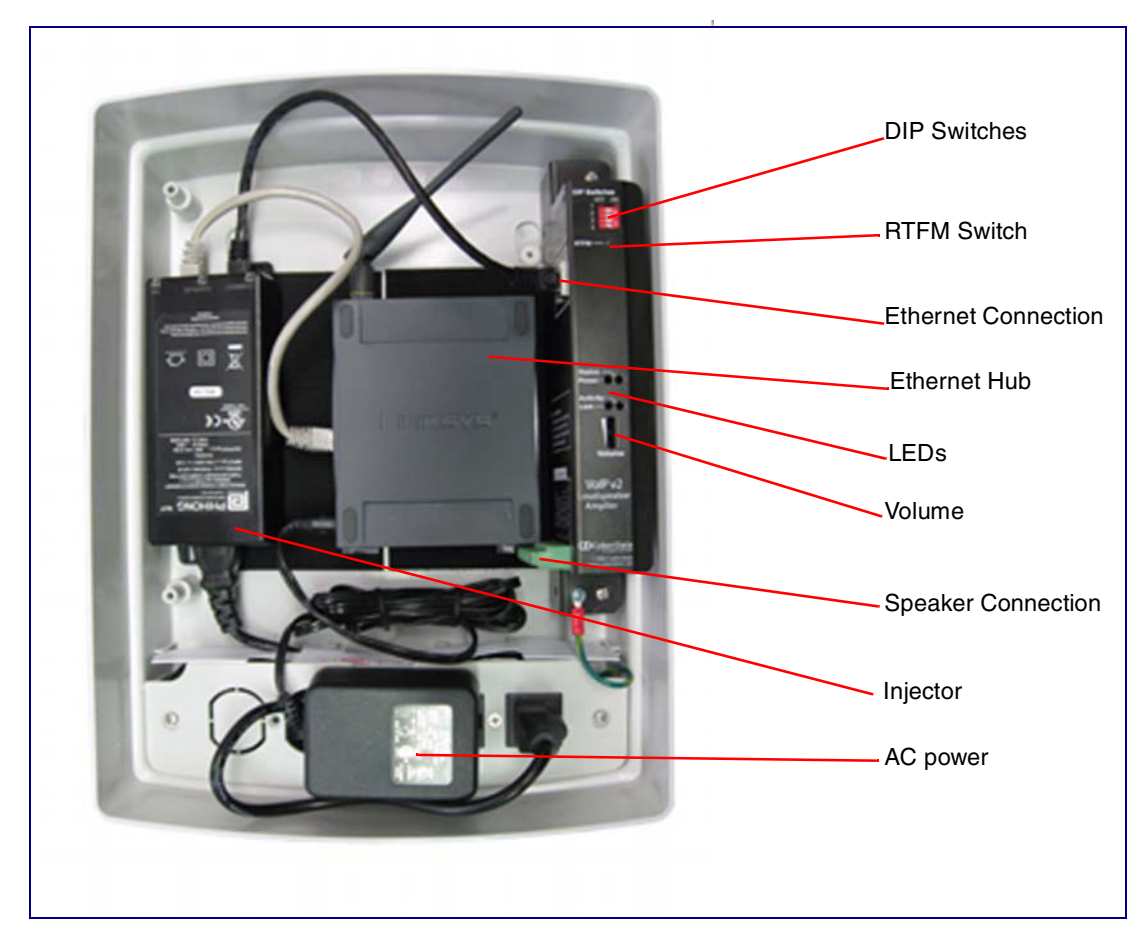

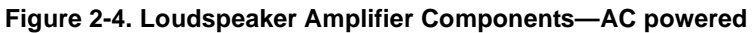

# <span id="page-15-0"></span>2.2.3 Connect the Loudspeaker Amplifier

[Figure 2-5](#page-15-1) illustrates how to connect the VoIP V2 Loudspeaker Amplifier via a Cat 5 Ethernet Cable.

### **Figure 2-5. Connect a Loudspeaker**

<span id="page-15-1"></span>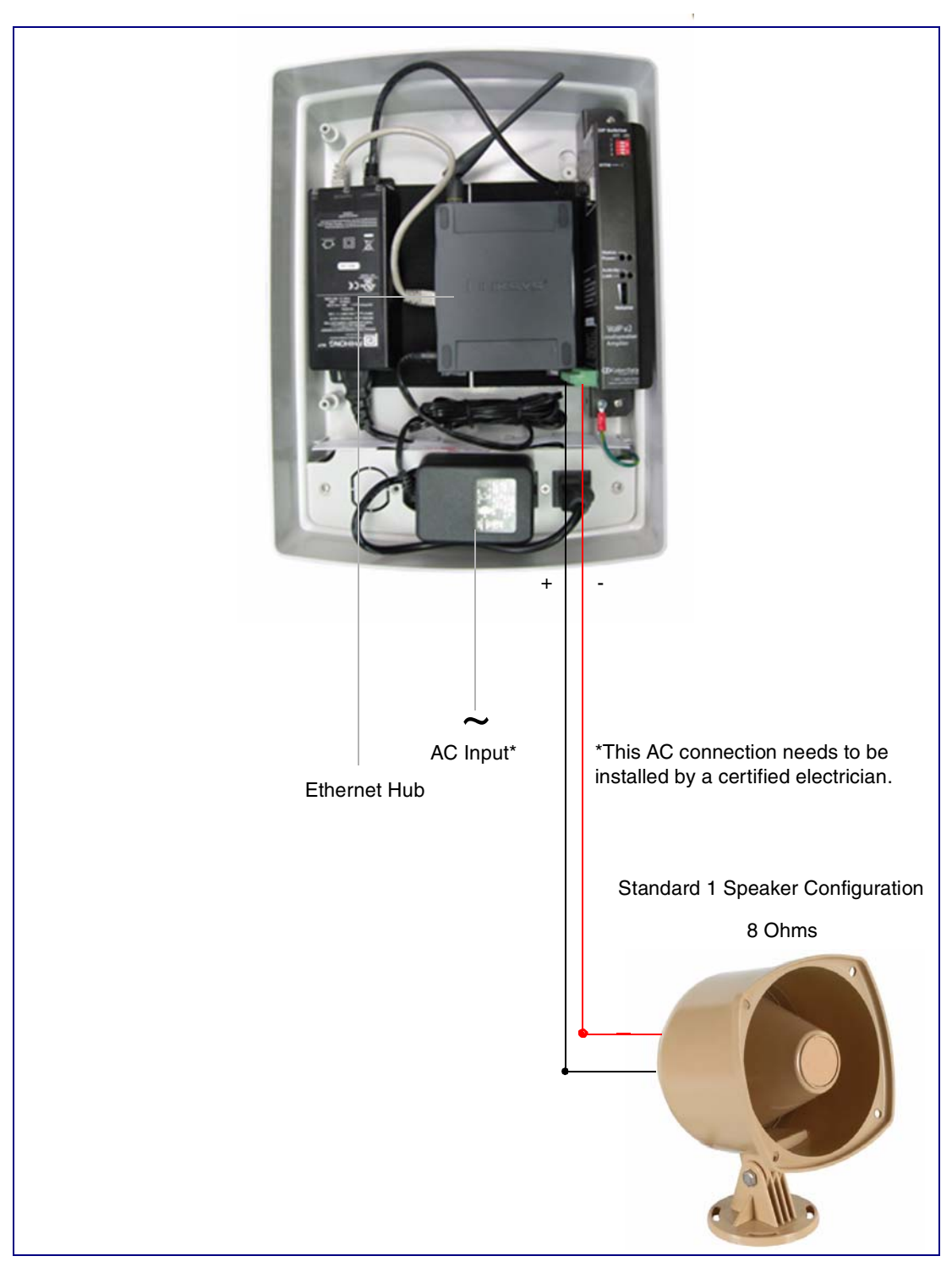

### <span id="page-16-0"></span>2.2.4 Loudspeaker Amplifier DIP Switches

See [Figure 2-6](#page-16-3) to identify the DIP Switches.

<span id="page-16-3"></span>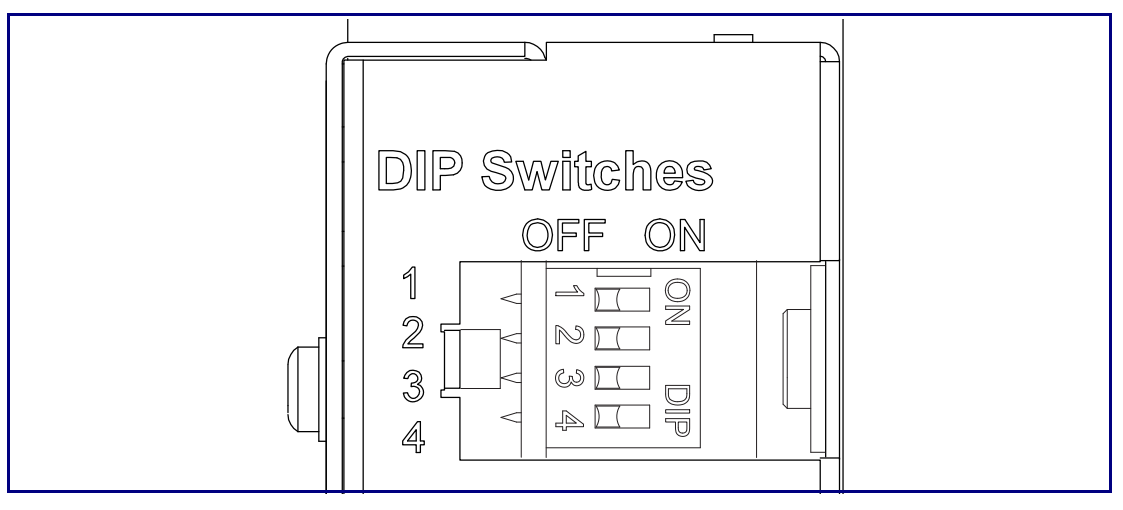

**Figure 2-6. DIP Switches**

See [Table](#page-16-1) 2-3 and [Table](#page-16-2) 2-4 for the DIP Switch settings for the revision B (or later) board.

<span id="page-16-1"></span>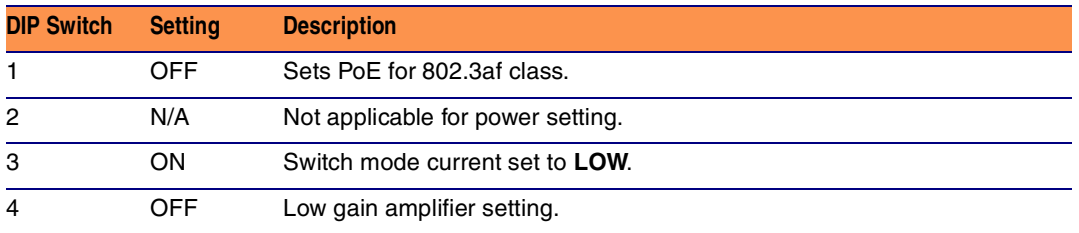

#### **Table 2-3. DIP Switch Settings—Low Power—802.3af Compliant**

#### **Table 2-4. DIP Switch Settings—High Power—802.3at Compliant (Default)<sup>a</sup>**

<span id="page-16-2"></span>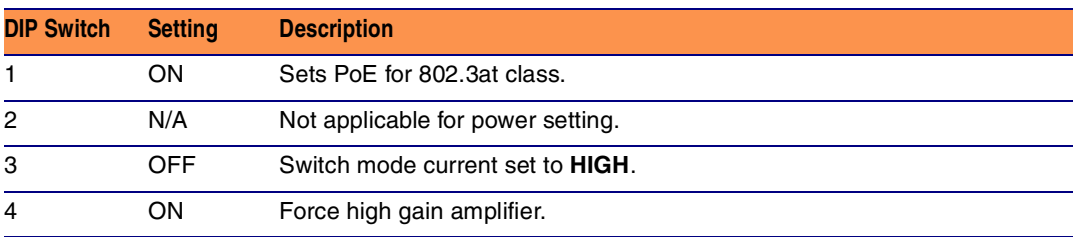

a. If set to high power, the unit will not power ON with 802.3af compliant switch. You must use a power injector in this mode (CyberData part number 010867A).

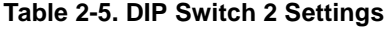

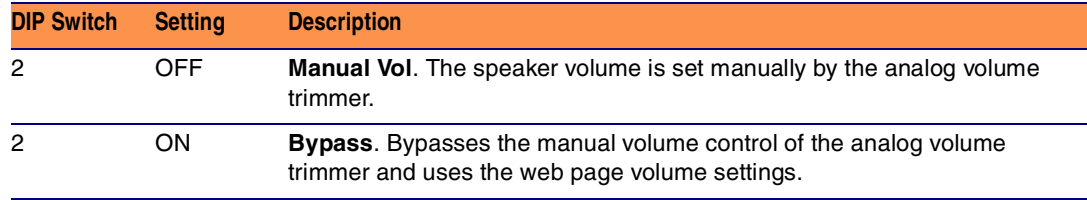

### <span id="page-17-0"></span>2.2.5 VoIP V2 Loudspeaker Amplifier System Installation and Connection **Options**

The following figures show the connection options for the VoIP V2 Loudspeaker Amplifier.

**Figure 2-7. Loudspeaker Amplifier Connections**

| See Figure 2-8<br>See Figure 2-9<br>See Figure 2-<br>See Figure 2- | $\mathbb{Z}$ 1-Sense (+)<br>⊞2-GND<br>$\mathbb{Z}$ 3-Relay COM<br>Ⅲ4-Relay NO<br>$\mathbb{Z}$ 5-Line-In(+)<br>$\Box$ 6-Line-In(-)<br>$\mathbb{Z}$ 7-Line-Out(+)<br>$\mathbb{Z}$ 8-Line-Out(-) | ဥ<br>989<br>ミミヌミの |
|--------------------------------------------------------------------|----------------------------------------------------------------------------------------------------|-------------------|
| See Figure 2-12                                                    | $\mathbb{Z}$ 9-Spkr Out(+)<br>10-Spkr Out (-)                                                                                                    |                   |

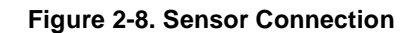

<span id="page-17-1"></span>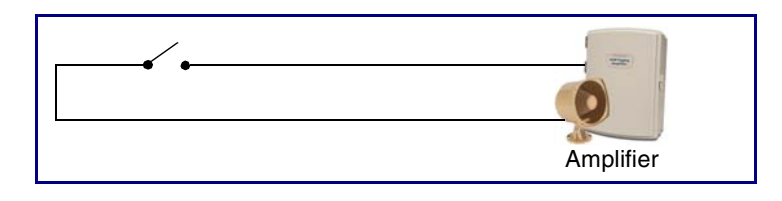

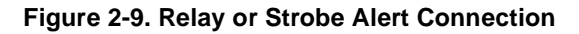

<span id="page-17-2"></span>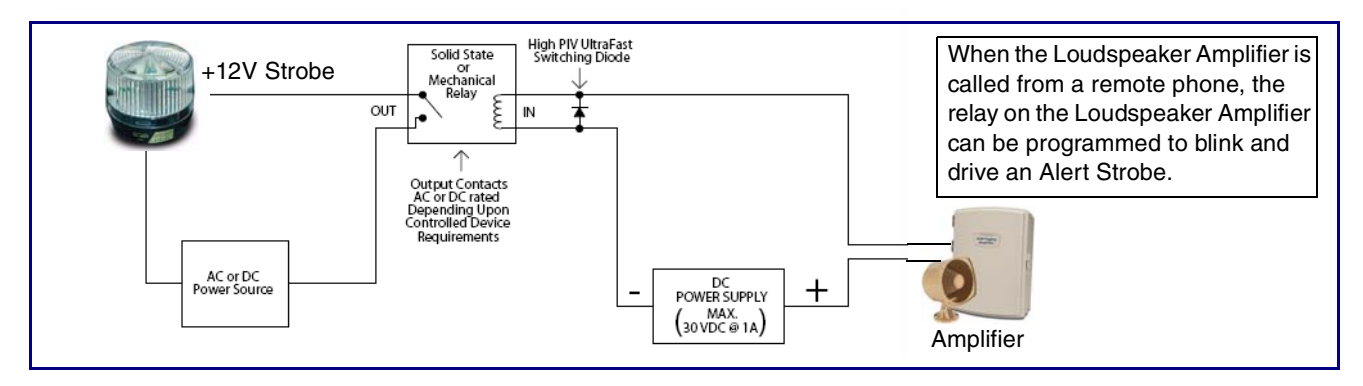

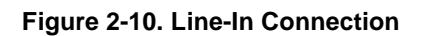

<span id="page-17-3"></span>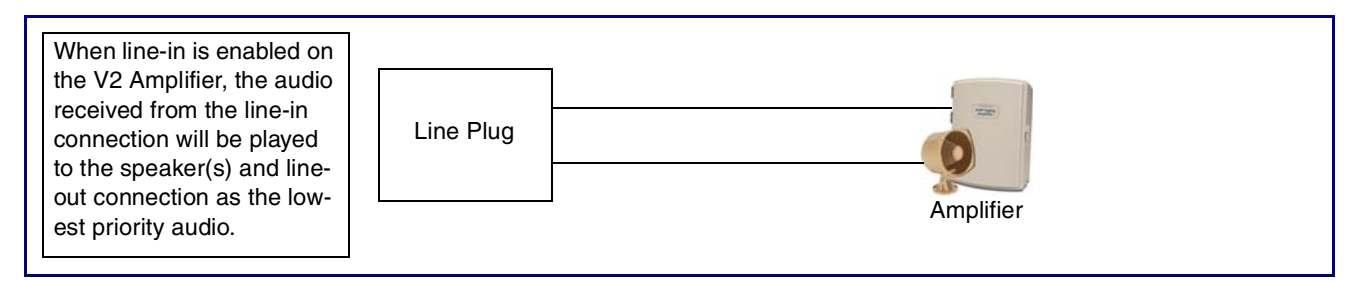

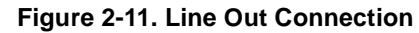

<span id="page-18-0"></span>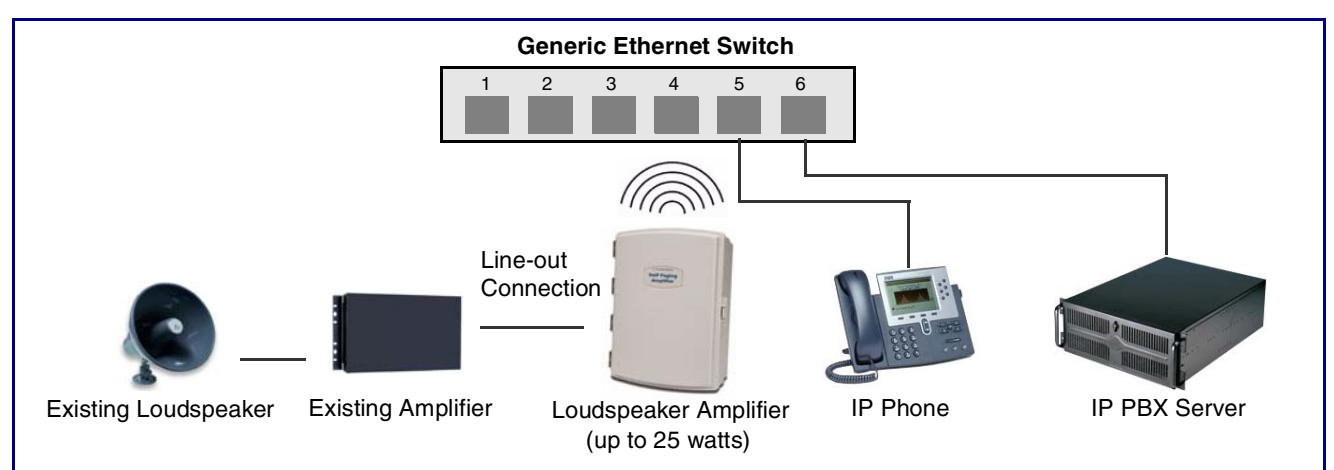

**Figure 2-12. Speaker Out Connection**

<span id="page-18-1"></span>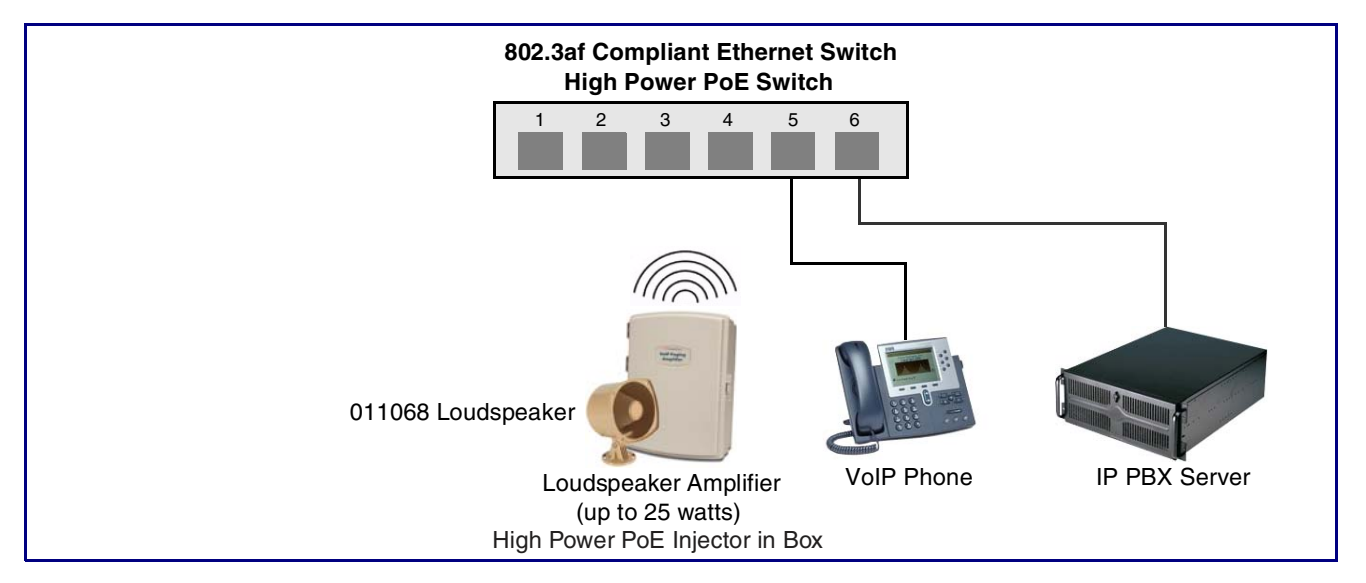

See [Table](#page-19-0) 2-6 for details about the Loudspeaker Amplifier connections.

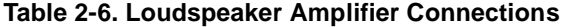

<span id="page-19-0"></span>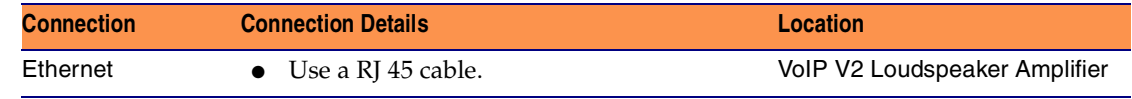

### 2.2.5.1 Loudspeaker Type

Using the amplified output, the CyberData VoIP V2 Loudspeaker Amplifier supports the 011068 Loudspeaker or equivalent unamplified loudspeaker.

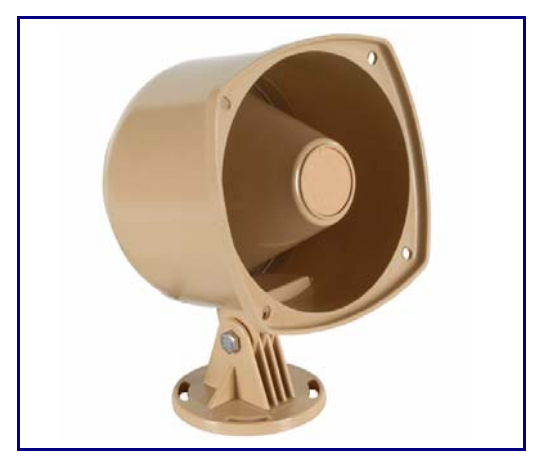

#### **Figure 2-13. 011068 Loudspeaker**

### 2.2.5.2 Cabling/Wiring

Using the amplified output, you may connect a 011068 loudspeaker or equivalent unamplified speaker to a Loudspeaker Amplifier with good quality speaker wire that is 16 gauge and limited to 25 feet in length.

### <span id="page-20-0"></span>2.2.6 Confirm Operation

After connecting the Loudspeaker Amplifier to the ethernet hub, use the LEDs on the Loudspeaker Amplifier face to confirm that the Loudspeaker Amplifier is operational and linked to the network.

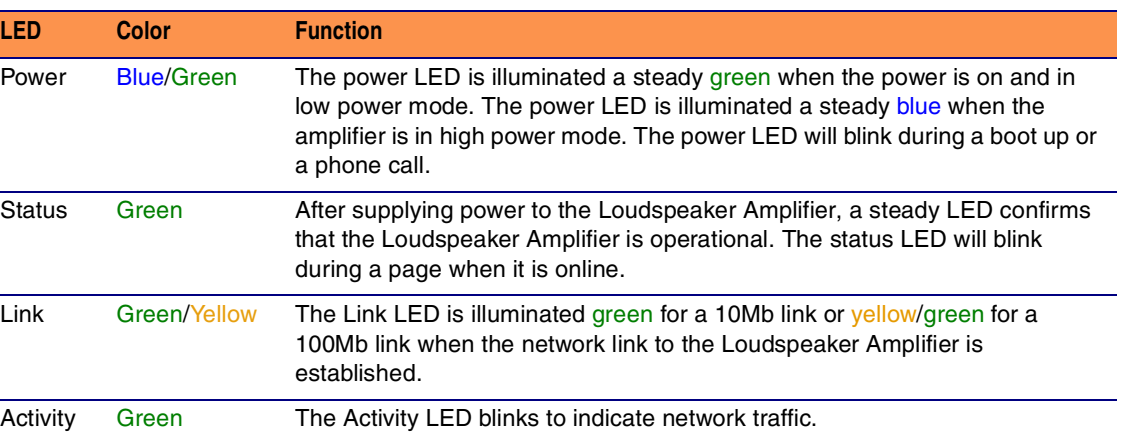

#### **Table 2-7. Loudspeaker Amplifier LEDs**

### **Figure 2-14. Loudspeaker Amplifier LEDs—Power and Link**

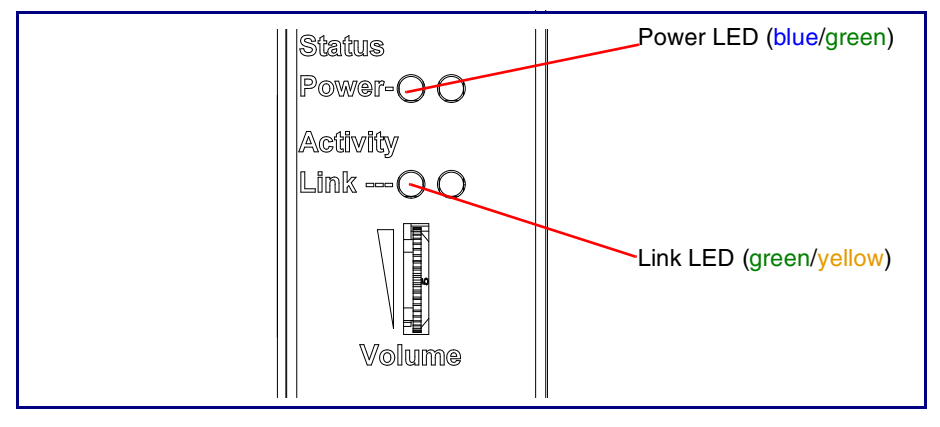

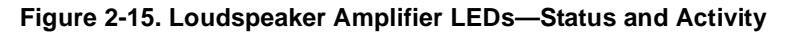

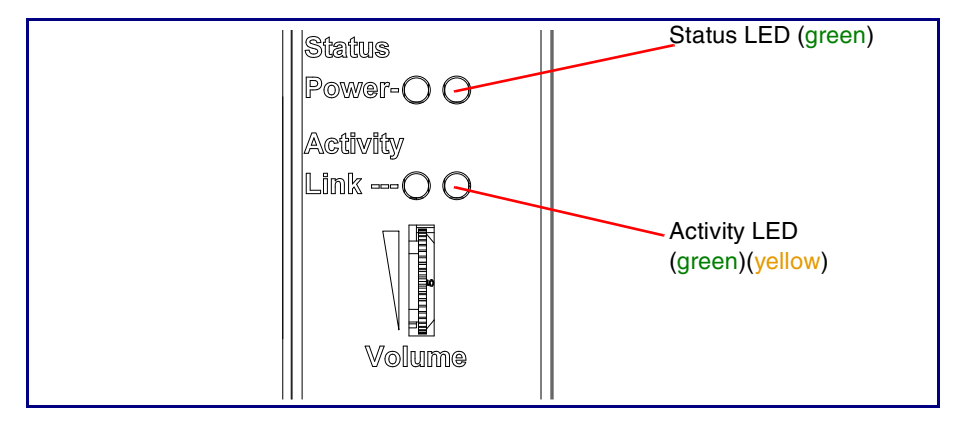

# <span id="page-21-1"></span>2.2.7 Confirm the IP Address and Test the Audio

### <span id="page-21-0"></span>2.2.7.1 RTFM Switch

<span id="page-21-3"></span>When the Loudspeaker Amplifier is operational and linked to the network, use the Reset Test Function Management **(RTFM)** switch [\(Figure 2-16](#page-21-3)) on the Loudspeaker Amplifier face to announce and confirm the Loudspeaker Amplifier's IP Address and test the audio to verify that it is working.

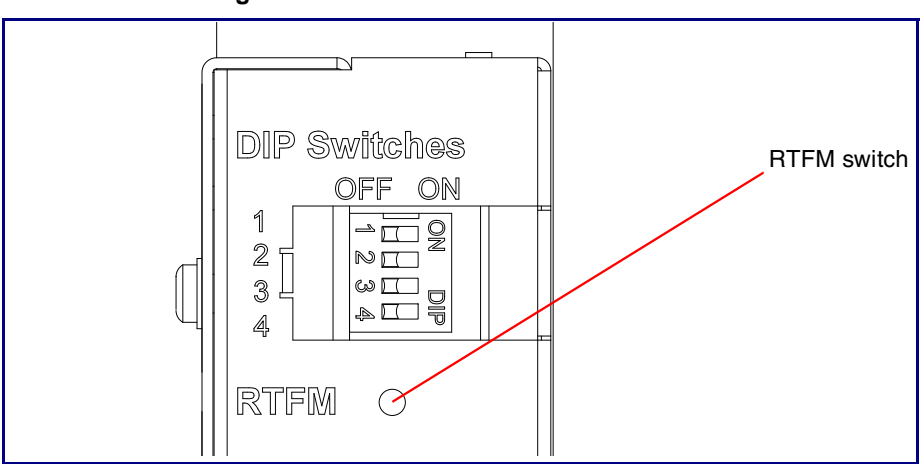

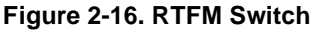

Announcing the IP To announce a Loudspeaker Amplifier's current IP address:

Address

● Press and hold the RTFM switch for a couple of seconds and then release it.

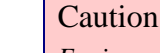

*Equipment Caution:* Pressing and holding the RTFM switch for more than five seconds will restore the V2 Paging Amplifier to the factory default settings. See the "[Restoring the Factory Default Settings"](#page-21-4) section.

<span id="page-21-4"></span>Restoring the Factory Default Settings

To restore the factory default settings, complete the following steps:

- 1. Press and hold the RTFM switch until you hear the Paging Amplifier announce the words, "restoring defaults" and "rebooting".
- 2. Release the RTFM switch. The Paging Amplifier will be restored to the factory default settings.

### <span id="page-21-2"></span>2.2.8 Adjust the Volume

There are two ways to adjust the volume for the Loudspeaker Amplifier:

- The **[Speaker Volume \(0-9\)](#page-29-0)** setting on the **Device Configuration** page
- The external **Volume** dial on the Loudspeaker Amplifier face

### 2.2.8.1 The "Speaker Volume (0-9)" Setting

To adjust the Loudspeaker Amplifier volume with the **[Speaker Volume \(0-9\)](#page-29-0)** setting on the **Device Configuration** page, complete the following steps:

- 1. Make sure that dip switch 2 is set to **ON**.
- 2. Go to the Loudspeaker Amplifier **Home** page.
- 3. Select the **Device Configuration** page.
- 4. In the **[Speaker Volume \(0-9\)](#page-29-0)** box, type a number between **0** (lowest) and **9** (highest).
- 5. Select **Save**.
- 6. Select **Reboot**.

### 2.2.8.2 The "Line-In Volume (0-9)" Setting

To adjust the Loudspeaker Amplifier volume with the **[Line-In Playback Volume \(0-9\)](#page-29-1)** setting on the **Device Configuration** page, complete the following steps:

- 1. Make sure that dip switch 2 is set to **ON**.
- 2. Go to the Loudspeaker Amplifier **Home** page.
- 3. Select the **Device Configuration** page.
- 4. In the **[Line-In Playback Volume \(0-9\)](#page-29-1)** box, type a number between **0** (lowest) and **9** (highest).
- 5. Select **Save**.
- 6. Select **Reboot**.

### 2.2.8.3 External Volume Dial

To adjust the Loudspeaker Amplifier volume with the external volume dial, complete the following steps:

- 1. Make sure that dip switch 2 is set to **OFF**.
- 2. Turn the external **Volume** dial ([Figure 2-17\)](#page-22-0) on the Loudspeaker Amplifier face.
- **Note** For the lineout volume, the volume is fixed and the volume control is adjusted through an external amplifier.

<span id="page-22-0"></span>Activity  $\mathbb{R}$  -  $\cap$   $\cap$ External volume dialWollumme

#### **Figure 2-17. External Volume Dial**

# <span id="page-23-0"></span>2.3 Configure the Loudspeaker Amplifier Parameters

To configure the Loudspeaker Amplifier online, use a standard web browser.

Configure each Loudspeaker Amplifier and verify its operation *before* you mount it. When you are ready to mount a Loudspeaker Amplifier enclosure, refer to [Appendix A, "Mounting the Amplifier"](#page-64-2) for instructions.

All Loudspeaker Amplifier are initially configured with the default IP settings indicated in [Table](#page-23-1) 2-8.

When configuring more than one Loudspeaker Amplifier, attach the Loudspeaker Amplifiers to the network one at a time to avoid IP address conflicts.

<span id="page-23-1"></span>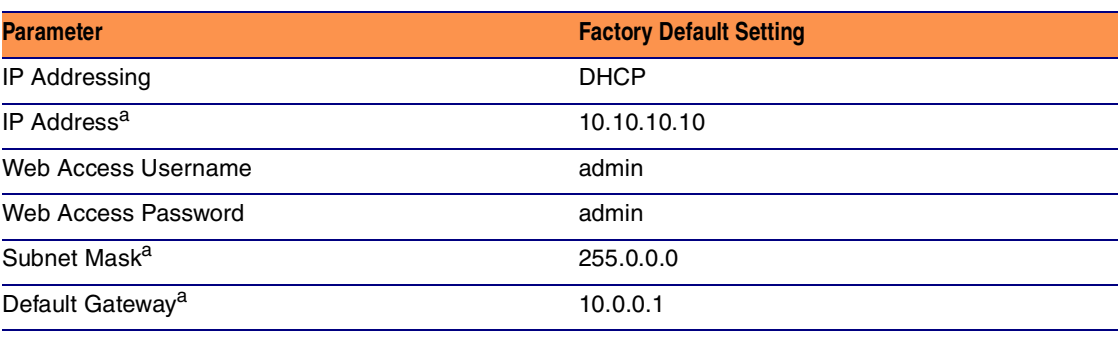

#### **Table 2-8. Factory Default Settings**

a. Default if there is not a DHCP server present.

# <span id="page-24-0"></span>2.3.1 Loudspeaker Amplifier Web Page Navigation

[Table](#page-24-1) 2-9 shows the navigation buttons that you will see on every Loudspeaker Amplifier web page.

<span id="page-24-1"></span>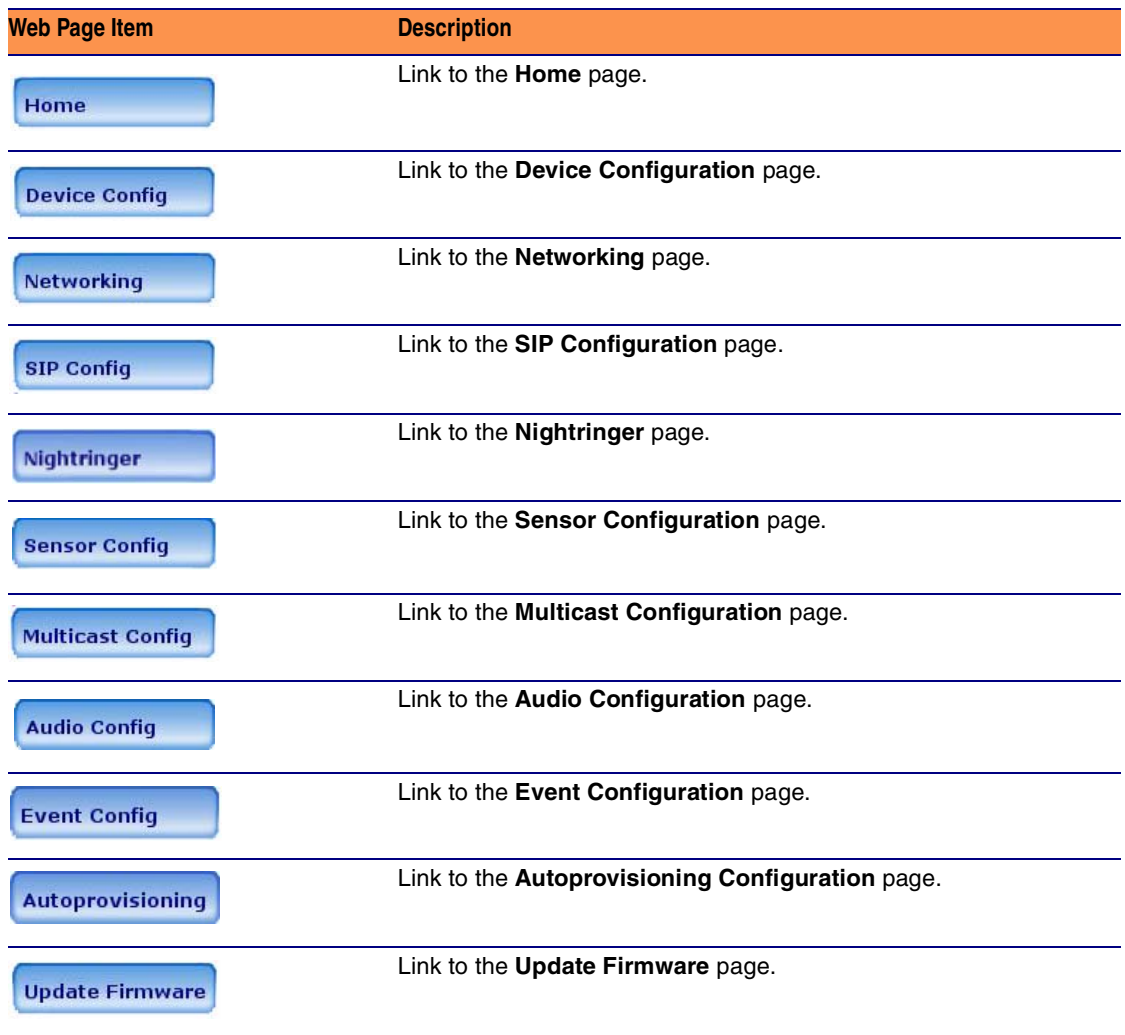

### **Table 2-9. Loudspeaker Amplifier Web Page Navigation**

### <span id="page-25-0"></span>2.3.2 Log in to the Configuration Home Page

- 1. Open your browser to the Loudspeaker Amplifier IP address.
- **Note** If the network does not have access to a DHCP server, the device will default to an IP address of 10.10.10.10.
- **Note** Make sure that the PC is on the same IP network as the Loudspeaker Amplifier.
- **Note** You may also download CyberData's VoIP Discovery Utility program which allows you to easily find and configure the default web address of the CyberData VoIP products.

CyberData's VoIP Discovery Utility program is available on the VoIP V2 Loudspeaker Amplifier product page at:

[http://www.cyberdata.net/support/voip/discovery\\_utility.html](http://www.cyberdata.net/support/voip/discovery_utility.html)

The Loudspeaker Amplifier ships in DHCP mode. To get to the **Home** page, use the discovery utility to scan for the device on the network and open your browser from there.

2. When prompted, use the following default **Web Access Username** and **Web Access Password** to access the **Home Page** ([Figure 2-18\)](#page-26-1):

Web Access Username: **admin**

Web Access Password: **admin**

<span id="page-26-1"></span>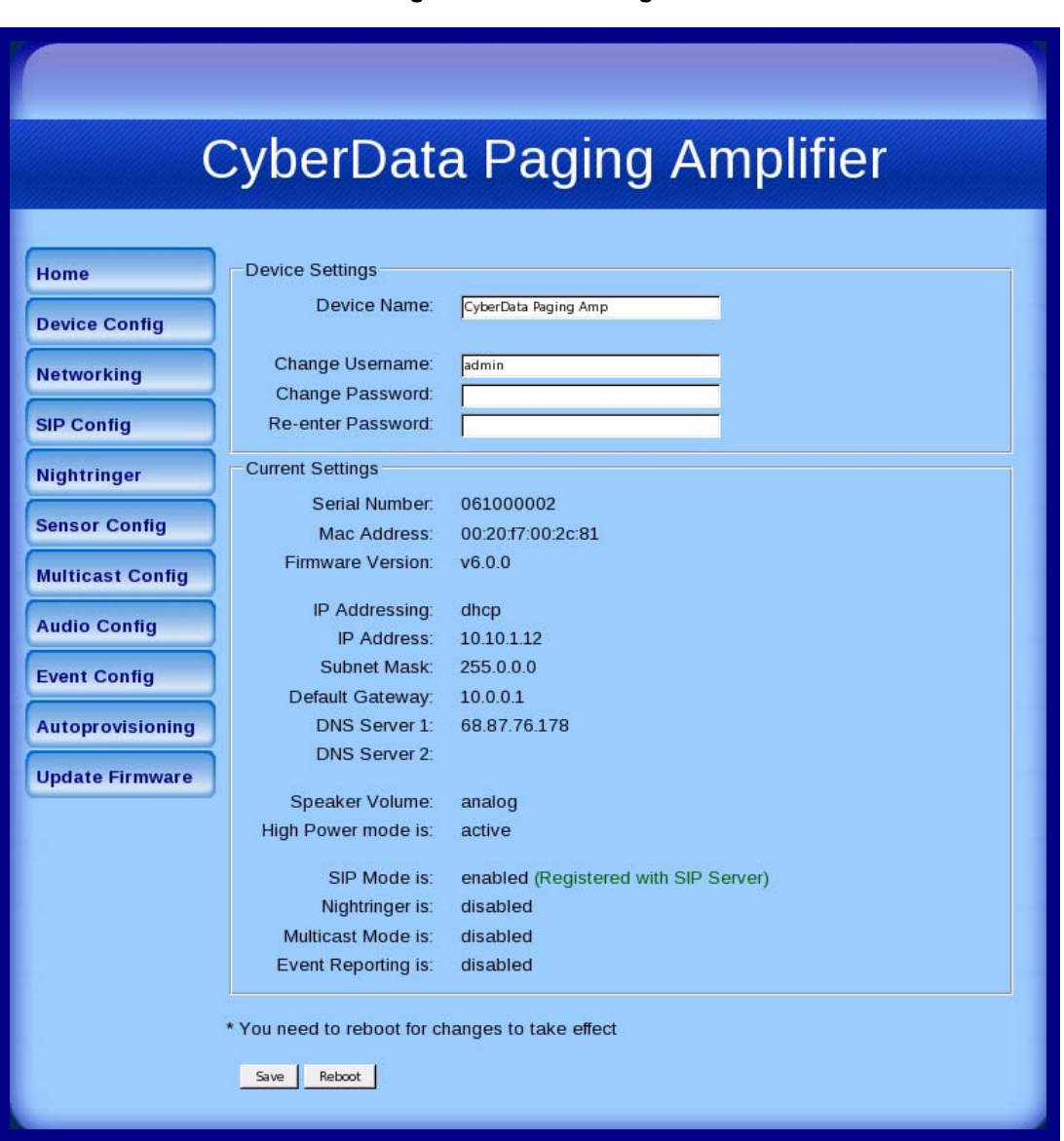

<span id="page-26-0"></span>**Figure 2-18. Home Page**

3. On the **Home Page**, review the setup details and navigation buttons described in [Table](#page-27-0) 2-10.

<span id="page-27-0"></span>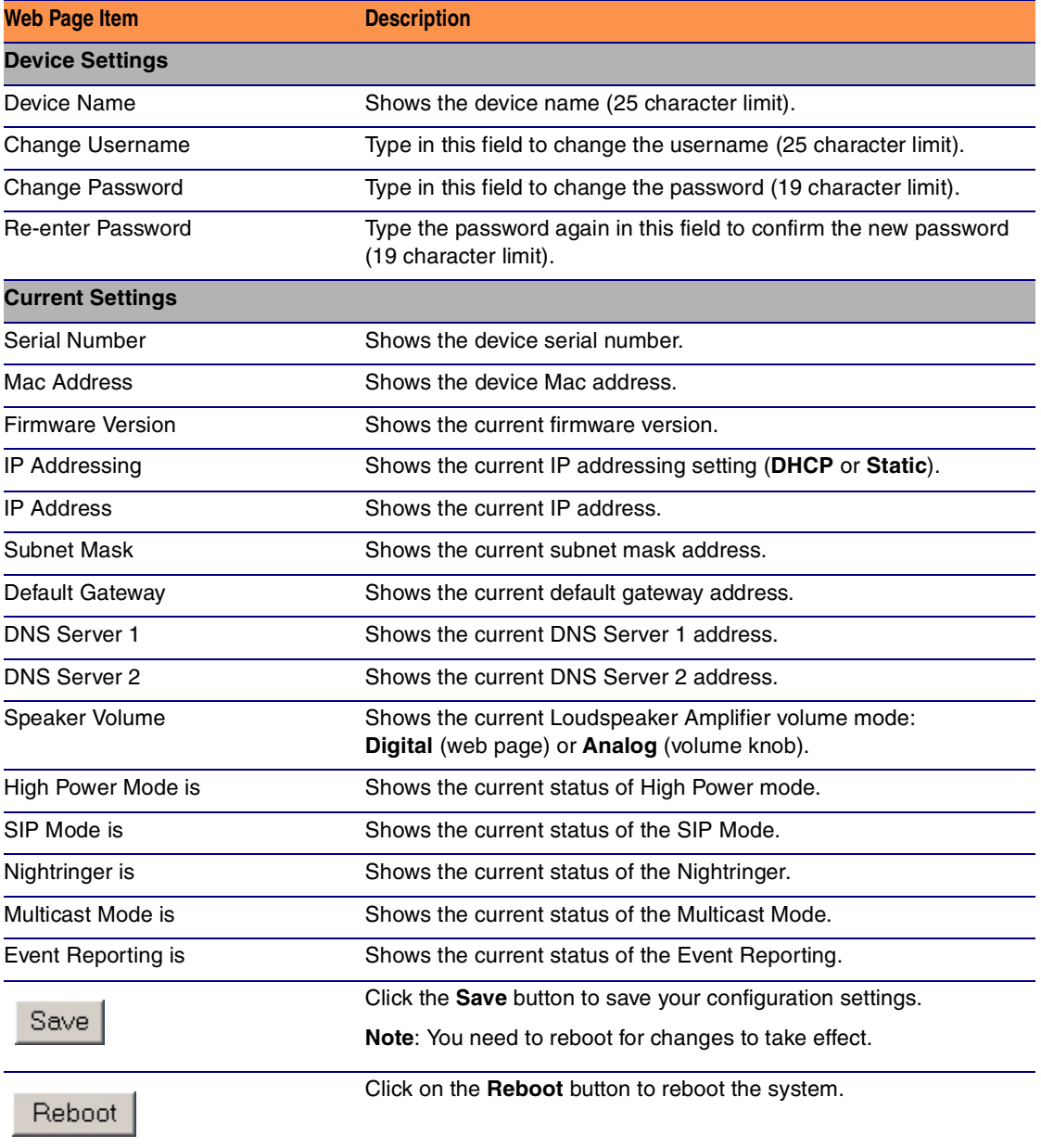

#### **Table 2-10. Home Page Overview**

# <span id="page-28-1"></span>2.3.3 Configure the Device Parameters

1. Click the **Device Configuration** button to open the **Device Configuration** page. See [Figure 2-19.](#page-28-2)

<span id="page-28-2"></span>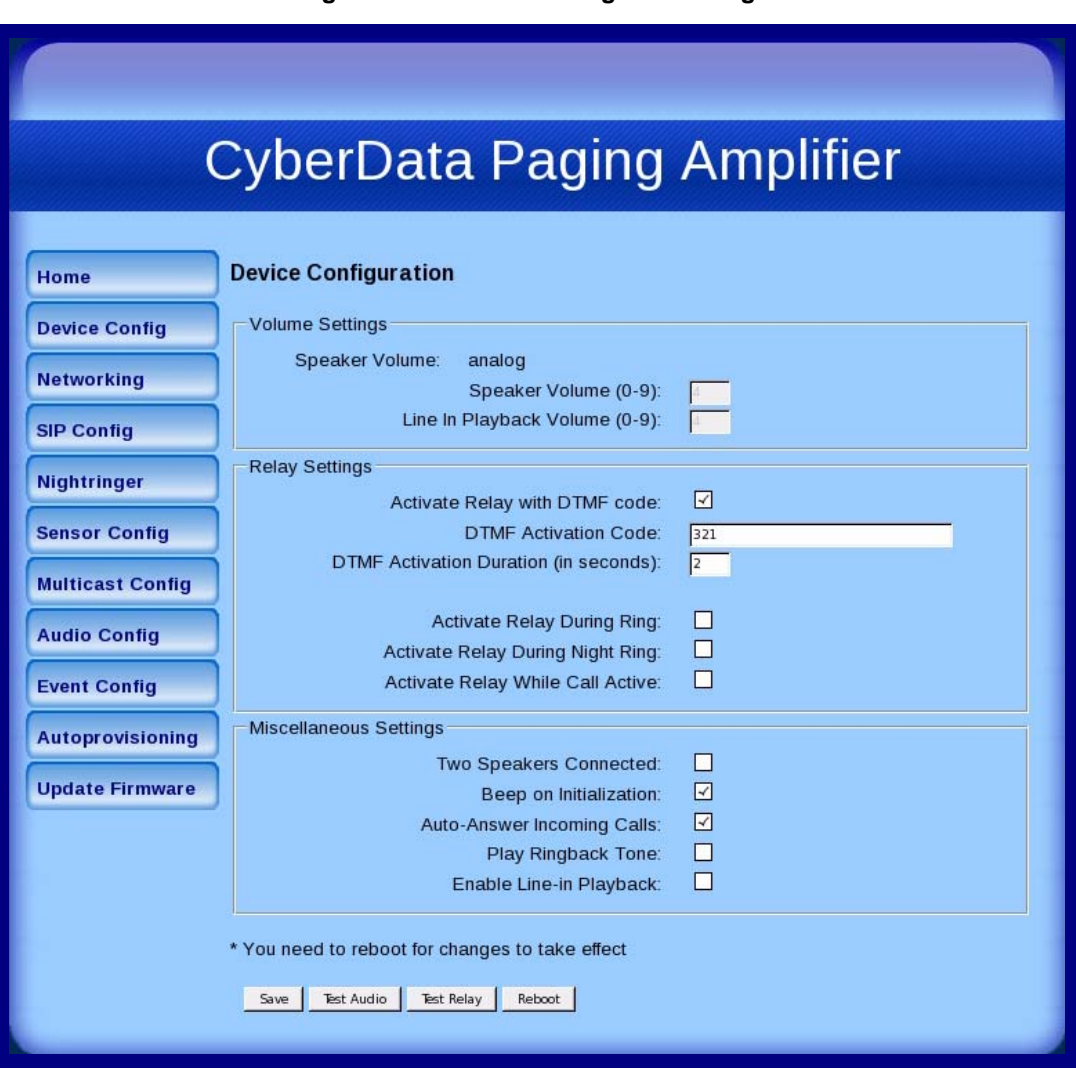

### <span id="page-28-0"></span>**Figure 2-19. Device Configuration Page**

2. On the **Device Configuration** page, you may enter values for the parameters indicated in [Table](#page-29-2) 2-11.

<span id="page-29-2"></span><span id="page-29-1"></span><span id="page-29-0"></span>

| <b>Web Page Item</b>                            | <b>Description</b>                                                                                                    |
|-------------------------------------------------|----------------------------------------------------------------------------------------------------|
| <b>Volume Settings</b>                          |                                                                                                    |
| Speaker Volume                                  | Shows the current speaker volume mode (Analog or Digital)                                                                                                    |
| Speaker Volume (0-9)                            | Type the desired Loudspeaker Amplifier volume level into this field<br>(range is $0 - 9$ ).                                                                                                    |
| Line-In Playback Volume (0-9)                   | Type the desired line-in playback volume level into this field<br>(range is 0 - 9).                                                                                                    |
| <b>Relay Settings</b>                           |                                                                                                    |
|                                                 | Activate Relay with DTMF Code When selected, the relay can be activated with a DTMF code.                                                                                                    |
| <b>DTMF Activation Code</b>                     | Type the desired DTMF activation code (25 character limit).                                                                                                    |
| <b>DTMF Activation Duration</b><br>(in seconds) | Type the desired DTMF activation duration (in seconds)<br>(1 character limit).                                                                                                    |
| <b>Activate Relay During Ring</b>               | When selected, the relay will be activated for as long as the phone is<br>ringing.                                                                                                    |
|                                                 | <b>NOTE:</b> When the phone is set to <b>Auto Answer</b> , it will not ring and this<br>option does nothing.                                                                                               |
| <b>Activate Relay During Night</b><br>Ring      | When selected, the relay will be activated for as long as a night ring<br>tone is playing.                                                                                                    |
|                                                 | NOTE: When the phone is set to Auto Answer, it will not ring and this<br>option does nothing.                                                                                                    |
| Activate Relay While Call Active                | When selected, the relay will be activated for as long as the call is<br>active.                                                                                                    |
| <b>Miscellaneous Settings</b>                   |                                                                                                    |
| <b>Two Speakers Connected</b>                   | Select this option if two speakers are connected to the Loudspeaker<br>Amplifier.                                                                                                    |
| Beep on Initialization                          | When selected, you will hear a beep when the Loudspeaker Amplifier<br>initializes.                                                                                                    |
| Auto-Answer Incoming Calls                      | When selected, the Loudspeaker Amplifier automatically answers<br>incoming calls.                                                                                                    |
| Play Ringback Tone                              | Check this box to enable the device to play a ringtone while the remote<br>device is ringing.                                                                                                    |
| Enable Line In Playback                         | When selected, whatever audio source that you have selected (mp3<br>player, internet stream, etc.) will be played.                                                                                         |
|                                                 | <b>Note:</b> The line in audio will be treated as low priority audio that will only<br>play if there is no other audio playing. When higher priority audio is<br>playing, the line in audio will be muted. |
|                                                 | Click the <b>Save</b> button to save your configuration settings.                                                                                                    |
| Save                                            | Note: You need to reboot for changes to take effect.                                                                                                    |

**Table 2-11. Device Configuration Parameters** 

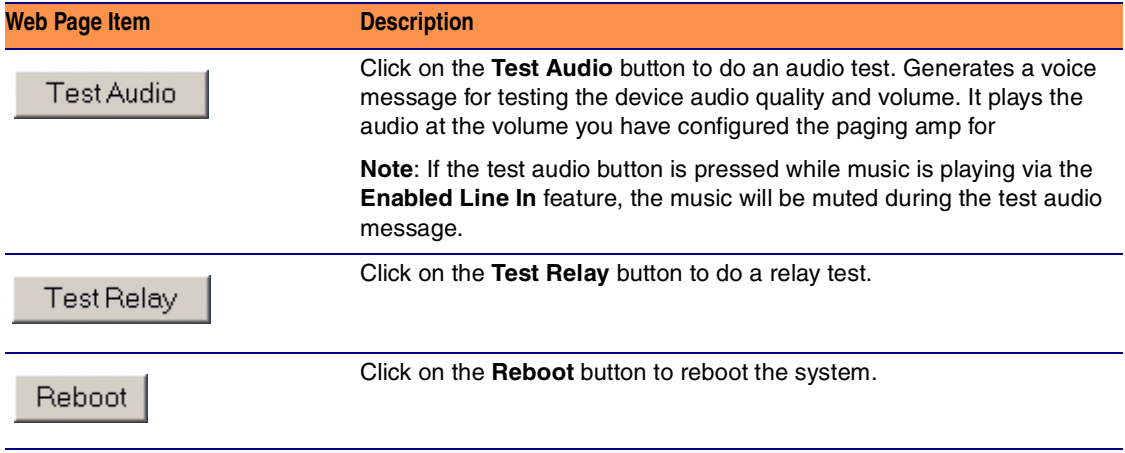

### **Table 2-11. Device Configuration Parameters (continued)**

3. After changing the parameters, click the **Save** button.

# <span id="page-31-1"></span>2.3.4 Configure the Network Parameters

1. Click the **Networking** button to open the **Network Configuration** page ([Figure 2-20\)](#page-31-2).

<span id="page-31-0"></span>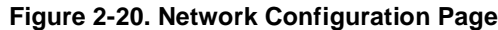

<span id="page-31-2"></span>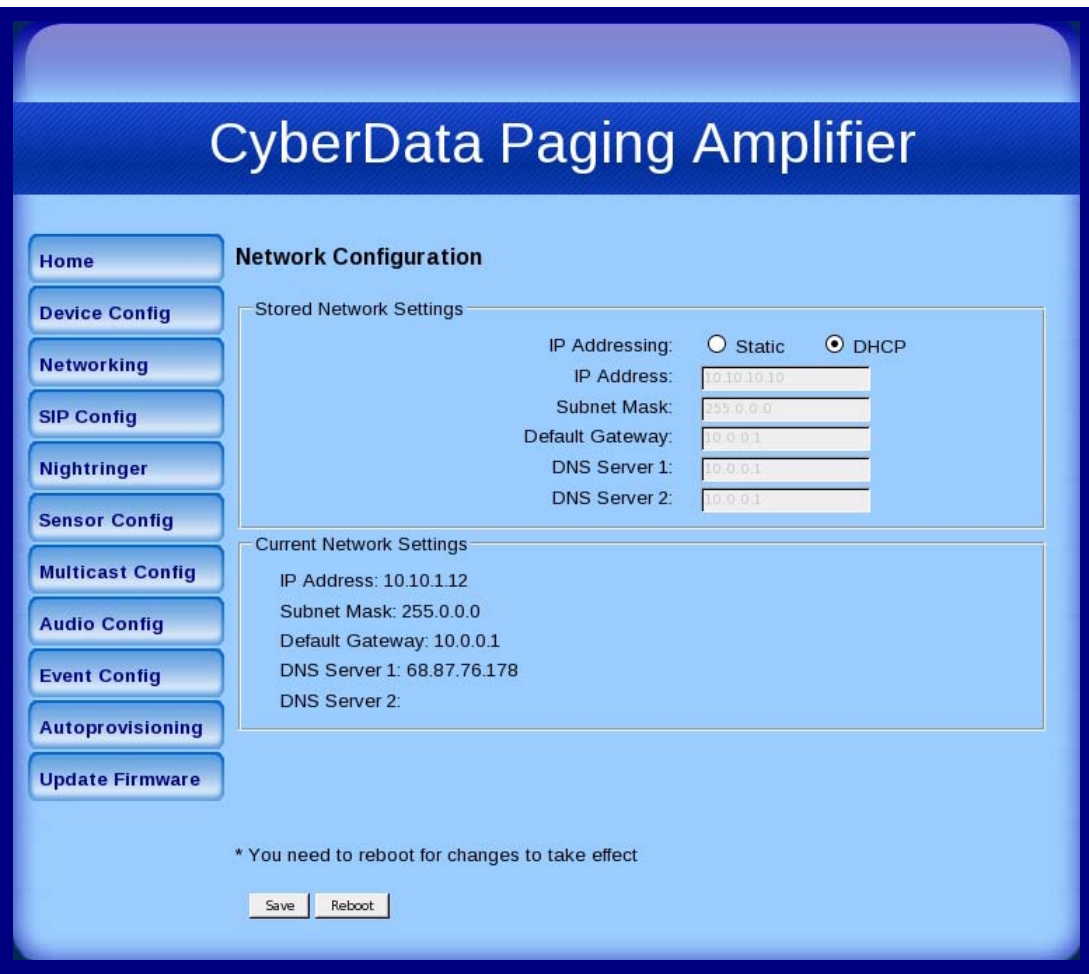

2. On the **Network Configuration** page, enter values for the parameters indicated in [Table](#page-32-0) 2-12.

<span id="page-32-0"></span>

| <b>Web Page Item</b>            | <b>Description</b>                                                                                                    |
|---------------------------------|----------------------------------------------------------------------------------------------------|
| <b>Stored Network Settings</b>  |                                                                                                    |
| IP Addressing*                  | Select either DHCP IP Addressing or Static IP Addressing by<br>marking the appropriate radio button. If you select <b>Static</b> , configure<br>the remaining parameters indicated in Table 2-12. If you select<br>DHCP, go to Step 3. |
| IP Address*                     | Enter the Static IP address.                                                                                                    |
| Subnet Mask                     | Enter the Subnet Mask address.                                                                                                    |
| Default Gateway                 | Enter the Default Gateway address.                                                                                                    |
| DNS Server 1*                   | Enter the DNS Server 1 address.                                                                                                    |
| DNS Server 2*                   | Enter the DNS Server 2 address.                                                                                                    |
| <b>Current Network Settings</b> | Shows the current network settings.                                                                                                    |
| <b>IP Address</b>               | Shows the current Static IP address.                                                                                                    |
| Subnet Mask                     | Shows the current Subnet Mask address.                                                                                                    |
| Default Gateway                 | Shows the current Default Gateway address.                                                                                                    |
| <b>DNS Server 1</b>             | Shows the current DNS Server 1 address.                                                                                                    |
| DNS Server 2                    | Shows the current DNS Server 2 address.                                                                                                    |
| Save                            | Click the <b>Save</b> button to save your configuration settings.                                                                                                    |
|                                 | <b>Note:</b> You need to reboot for changes to take effect.                                                                                                    |
| Reboot                          | Click on the <b>Reboot</b> button to reboot the system.                                                                                                    |

**Table 2-12. Network Configuration Parameters** 

- 4. Connect the Loudspeaker Amplifier to the target network.
- 5. From a system on the same network as the Loudspeaker Amplifier, open a browser with the new IP address of the Loudspeaker Amplifier.

<span id="page-32-1"></span><sup>3.</sup> After changing the parameters, click **Save Settings**. This updates the changed parameters and reboots the Loudspeaker Amplifier if appropriate.

# <span id="page-33-1"></span>2.3.5 Configure the SIP Parameters

- 1. Click **SIP Config** to open the **SIP Configuration** page [\(Figure 2-21](#page-33-2)).
- **Note** For specific server configurations, go to the **IP-PBX Server Compatibility** page at: <http://www.cyberdata.net/support/server/index.html>

<span id="page-33-0"></span>**Figure 2-21. SIP Configuration Page**

<span id="page-33-2"></span>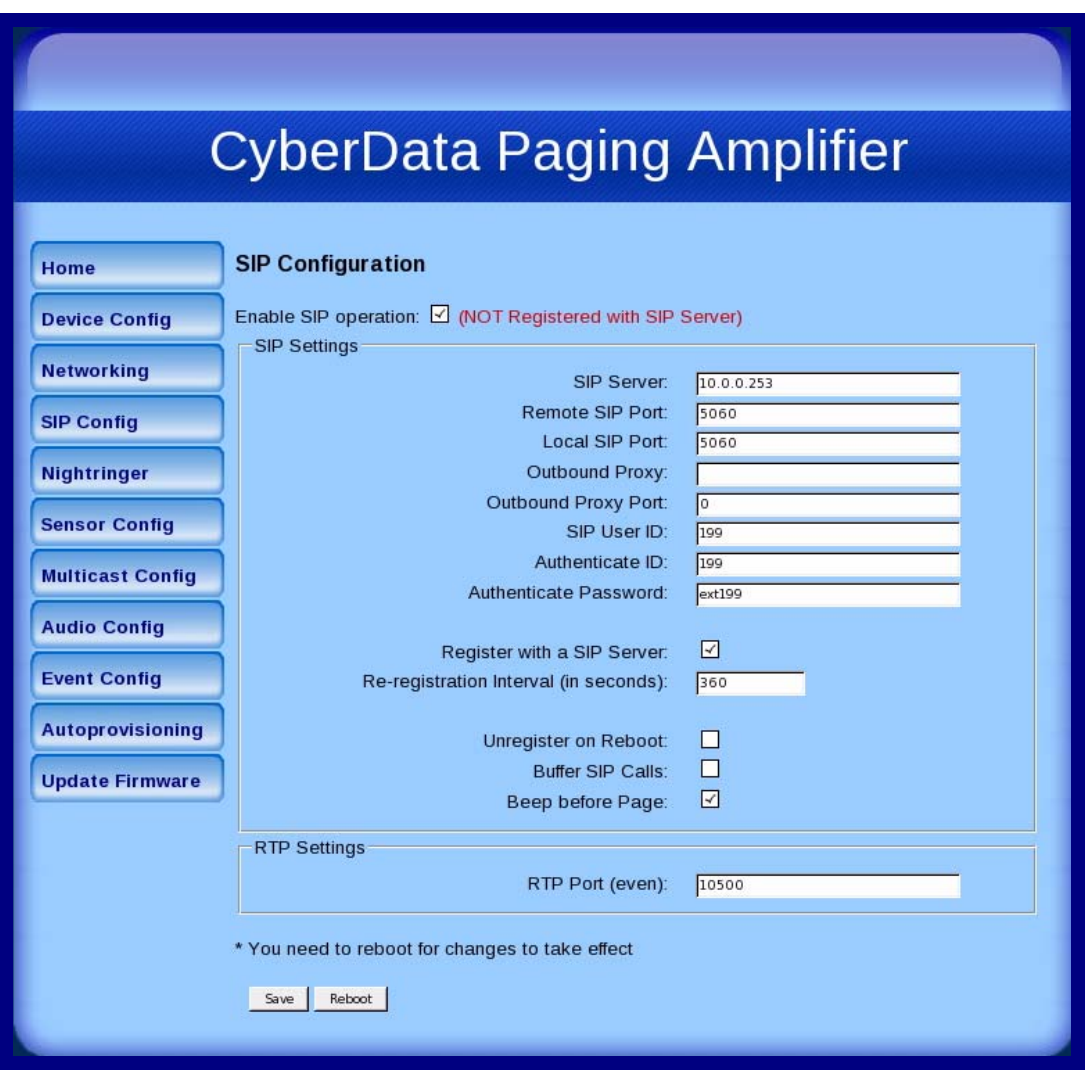

2. On the **SIP Configuration** page, you may enter values for the parameters indicated in [Table](#page-33-3) 2-13.

#### **Table 2-13. SIP Configuration Parameters**

<span id="page-33-3"></span>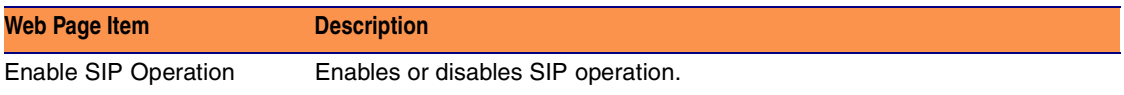

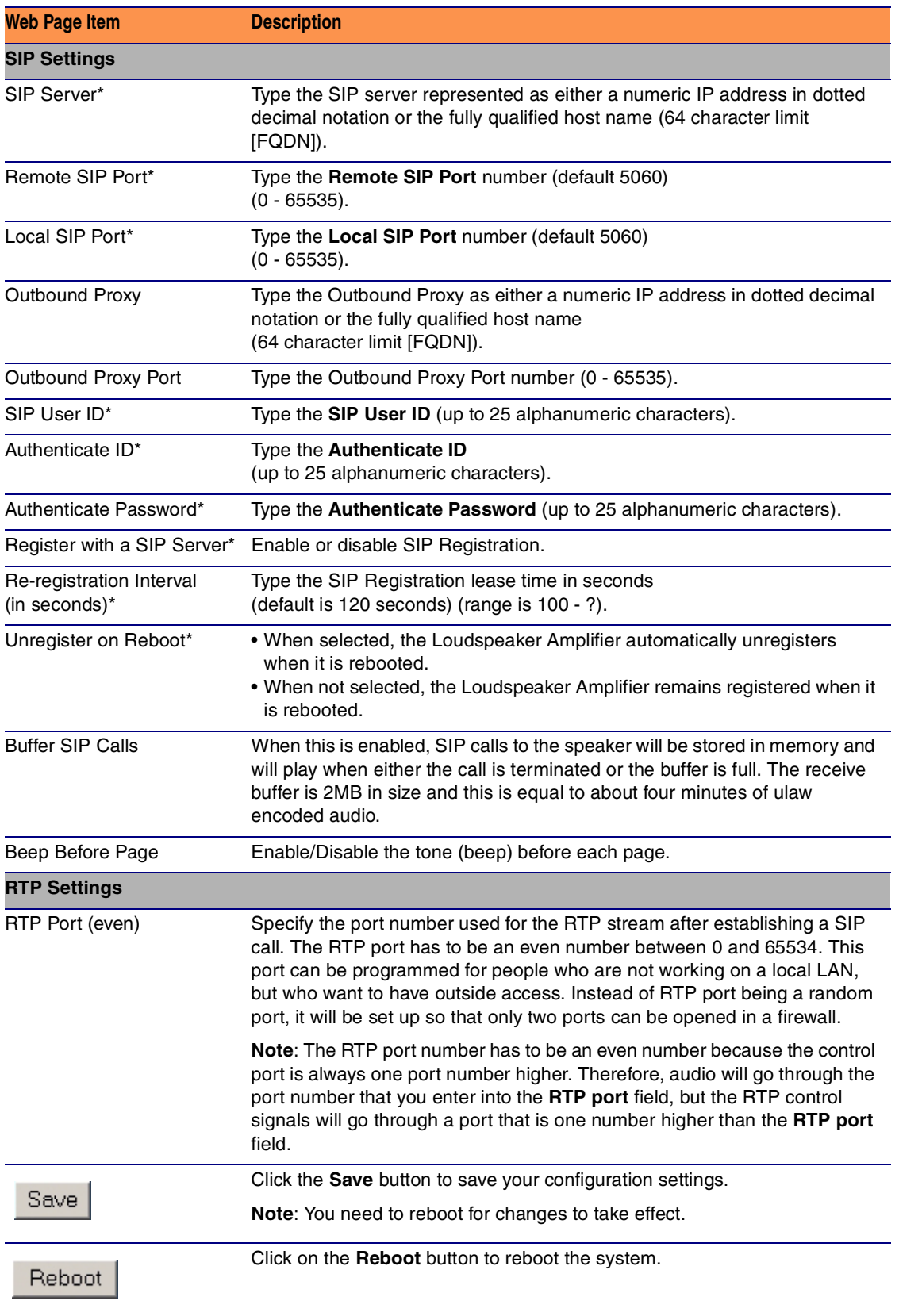

#### **Table 2-13. SIP Configuration Parameters (continued)**

3. After changing the parameters, click **Save** to save the settings.

# <span id="page-35-1"></span>2.3.6 Configure the Night Ringer Parameters

1. Click on the **Nightringer** button to open the **Nightringer Configuration** page. See [Figure 2-24](#page-40-1).

<span id="page-35-0"></span>**Figure 2-22. Nightringer Configuration Setup**

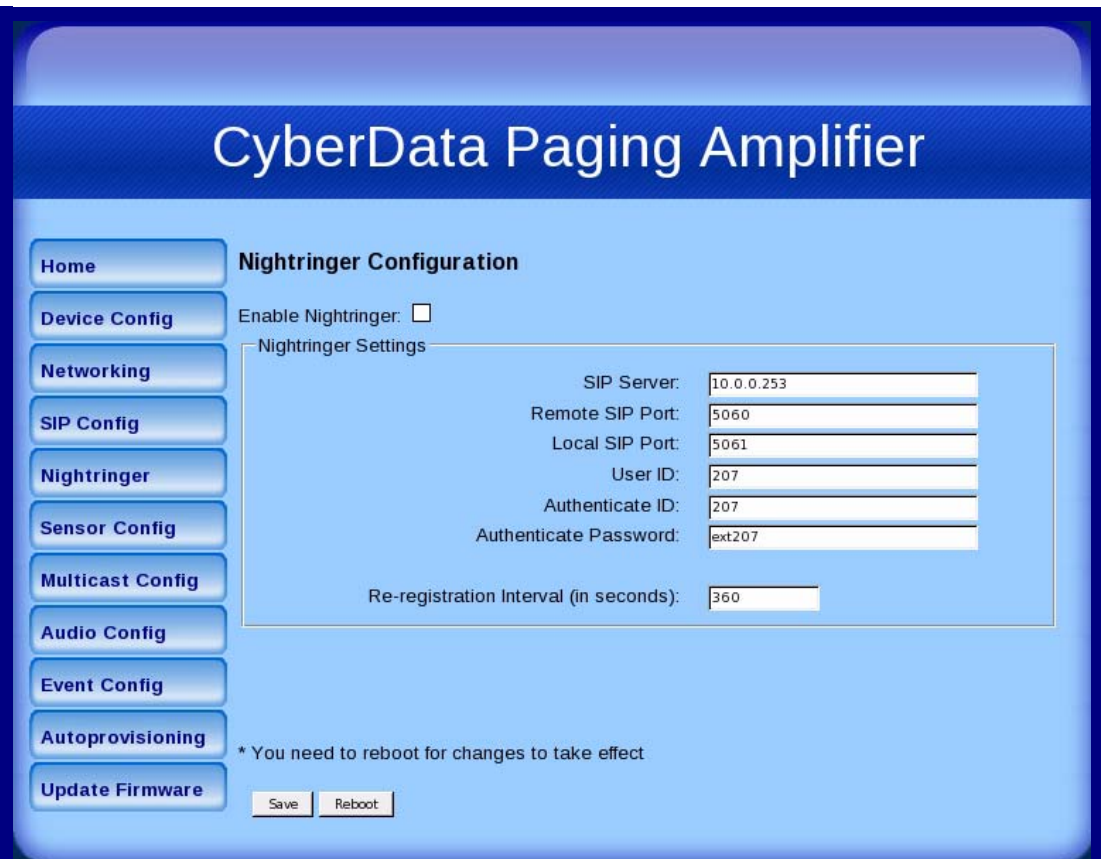
2. On the **Nightringer Configuration** page, enter values for the parameters indicated in [Table](#page-41-0) 2-16.

<span id="page-36-1"></span>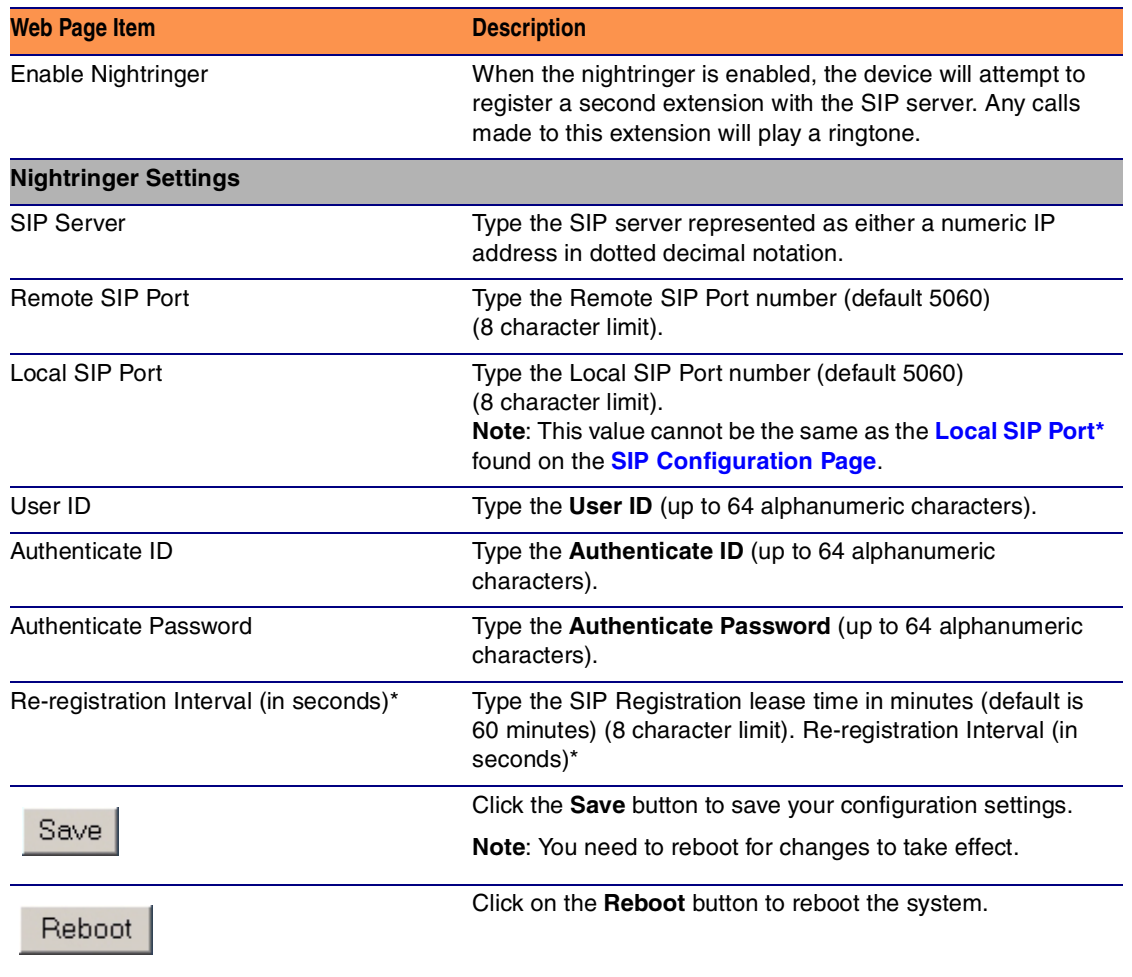

#### **Table 2-14. Nightringer Configuration Parameters**

<span id="page-36-0"></span>3. After changing the parameters, click on the **Save** button.

### 2.3.7 Configure the Sensor Configuration Parameters

<span id="page-37-2"></span>The sensor (pins 1 and 2) on the header can be used to monitor something's open or closed state. There is an option on the **Sensor Configuration** page to trigger on an open or short condition on these pins.

For the sensor there are three actions that the Loudspeaker Amplifier can do:

- Activate the relay until the sensor is deactivated
- Loop an audio file until the sensor is deactivated
- Call a preset extension and play a pre-recorded audio file (loops until user hangs up)
- **Note** Calling a preset extension can be set up as a point-to-point call, but currently can't send delayed DTMF tones.
- 1. Click **Sensor Config** to open the **Sensor Configuration** page ([Figure 2-23\)](#page-37-0).

#### <span id="page-37-1"></span>**Figure 2-23. Sensor Configuration Page**

<span id="page-37-0"></span>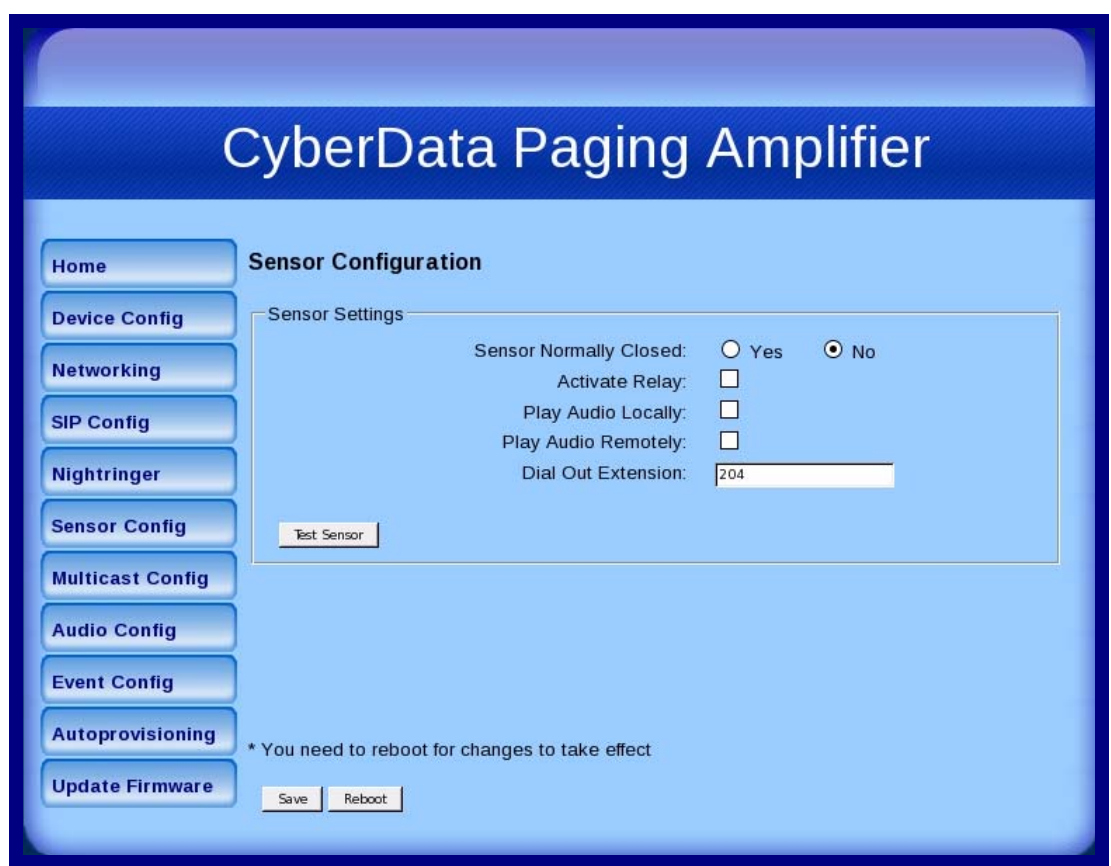

2. On the **Sensor Configuration** page, enter values for the parameters indicated in [Table](#page-38-0) 2-15.

<span id="page-38-4"></span><span id="page-38-3"></span><span id="page-38-2"></span><span id="page-38-1"></span><span id="page-38-0"></span>

| Web Page Item                 | <b>Description</b>                                                                                           |  |
|-------------------------------|----------------------------------------------------------------------------------------------------|--|
| <b>Sensor Settings</b>        |                                                                                                    |  |
| <b>Sensor Normally Closed</b> | Select the inactive state of the sensors.                                                                    |  |
| <b>Activate Relay</b>         | Check this box to activate the relay until the sensor is<br>deactivated.                                     |  |
| Play Audio Locally            | Check this box to loop an audio file until the sensor is<br>deactivated.                                     |  |
| Play Audio Remotely           | Check this box to make only one call to a preset extension<br>and play a pre-recorded audio file repeatedly. |  |
| Dial Out Extension            | Enter the dial-out extension number.                                                                         |  |
| Test Sensor                   | Use this button to test the sensor.                                                                          |  |
| Save                          | Click the <b>Save</b> button to save your configuration settings.                                            |  |
|                               | <b>Note:</b> You need to reboot for changes to take effect.                                                  |  |
| Reboot                        | Click on the <b>Reboot</b> button to reboot the system.                                                      |  |

**Table 2-15. Sensor Configuration Parameters** 

3. After changing the parameters, click **Save Settings**.

### 2.3.8 Configure the Multicast Configuration Parameters

<span id="page-39-0"></span>Multicast groups use multicasting to create public address paging zones. Multicasting is based on the concept of a group. Multicast addresses specify an arbitrary group of IP hosts that have joined the group and want to receive traffic sent to the group. Group members send IGMP messages to their local multicast routers, allowing the group traffic traversal from the source.

Multicast configuration provides the ability to join up to 10 paging zones. A paging zone can consist of one, or many, CyberData multicast group-enabled Loudspeaker Amplifiers. There is no limit to how many Loudspeaker Amplifiers can be in a given paging zone. Each multicast group is defined by a multicast address and port number. Each multicast group is also assigned a priority, allowing simultaneously arriving pages to be serviced based on importance. Multicast groups are compatible with IGMP through version 3.

**Note** The Loudspeaker Amplifier supports simultaneous SIP and Multicast.

1. Click on the **Multicast Configuration** button to open the **Multicast Configuration** page. See [Figure 2-24.](#page-40-0)

<span id="page-40-0"></span>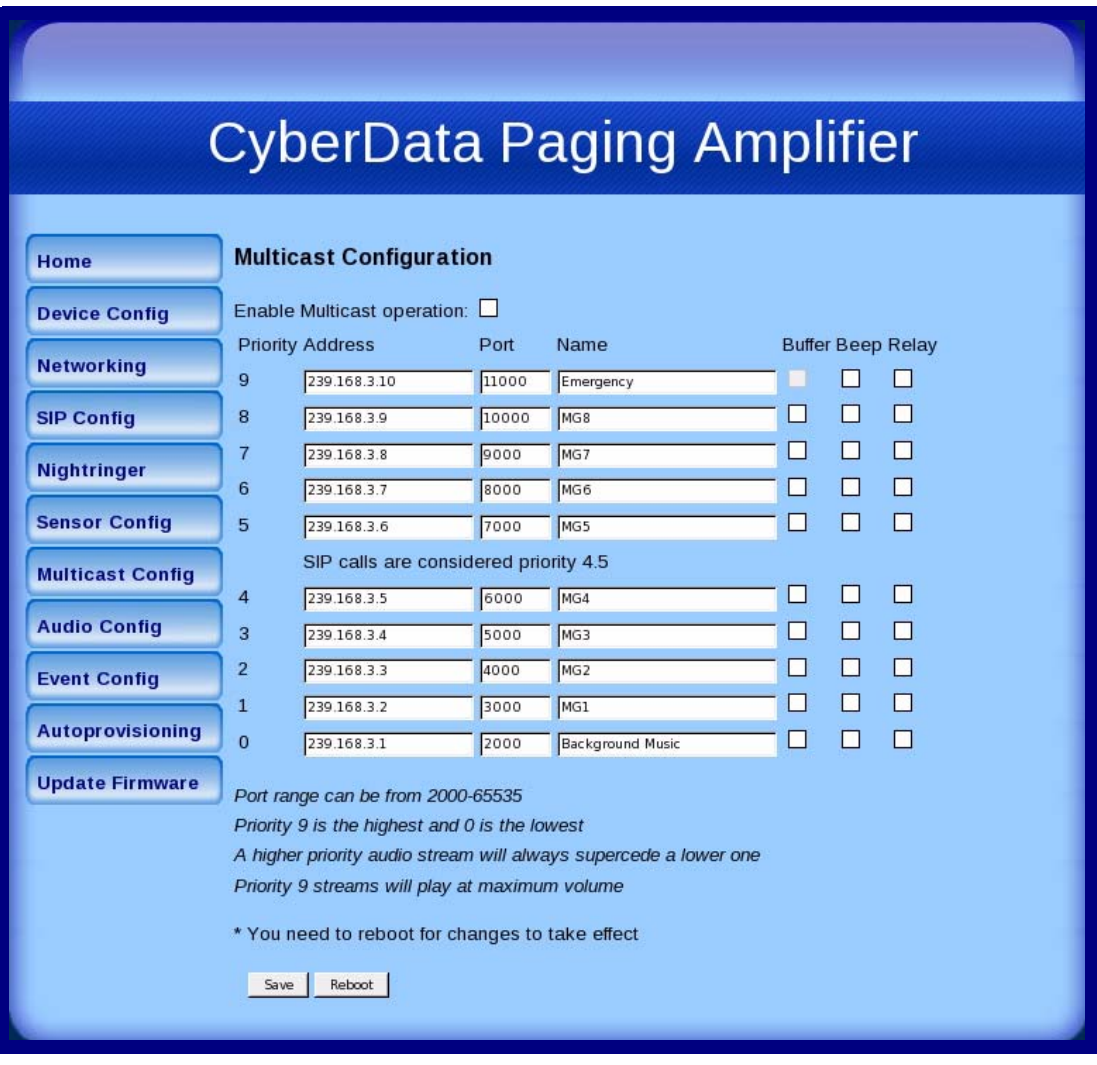

**Figure 2-24. Multicast Configuration Setup**

2. On the **Multicast Configuration** page, enter values for the parameters indicated in [Table](#page-41-0) 2-16.

<span id="page-41-2"></span><span id="page-41-1"></span><span id="page-41-0"></span>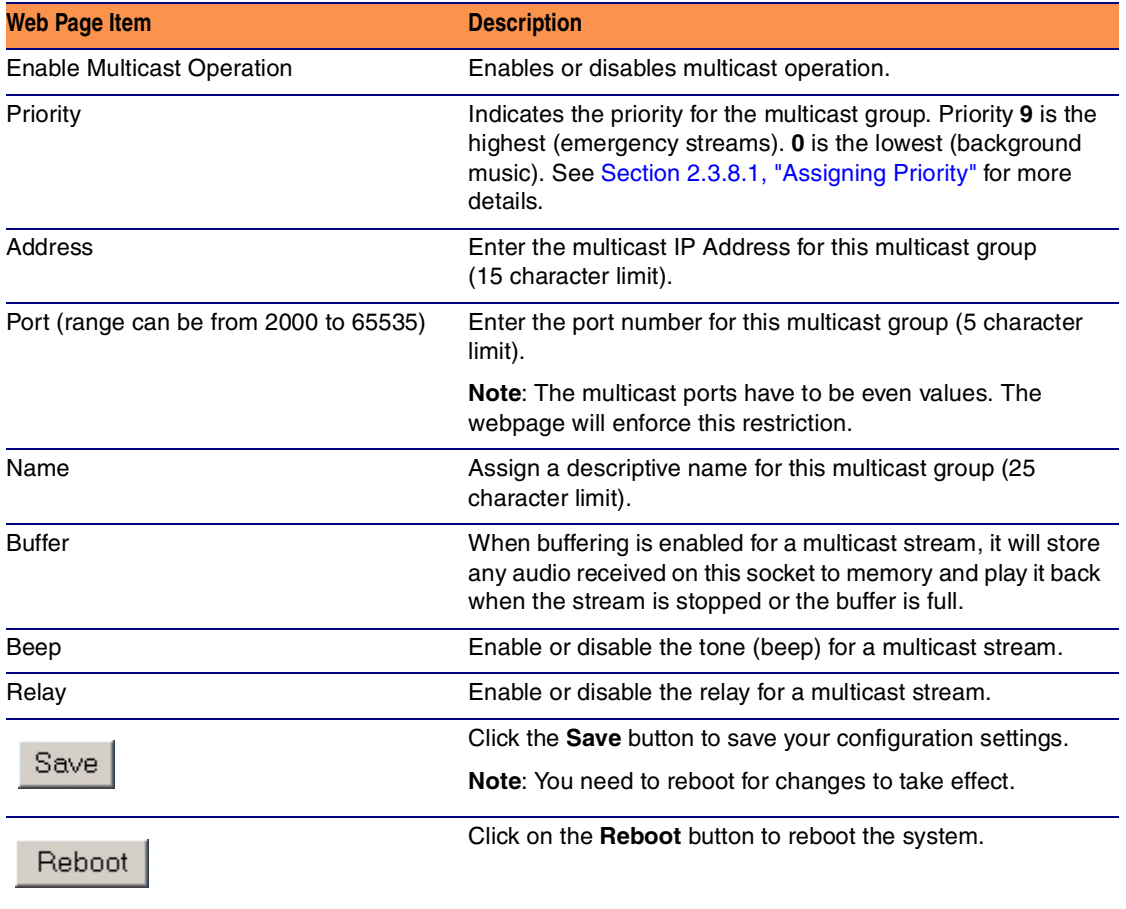

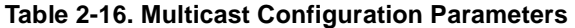

3. After changing the parameters, click on the **Save** button.

#### <span id="page-42-4"></span><span id="page-42-0"></span>2.3.8.1 Assigning Priority

<span id="page-42-3"></span><span id="page-42-2"></span><span id="page-42-1"></span>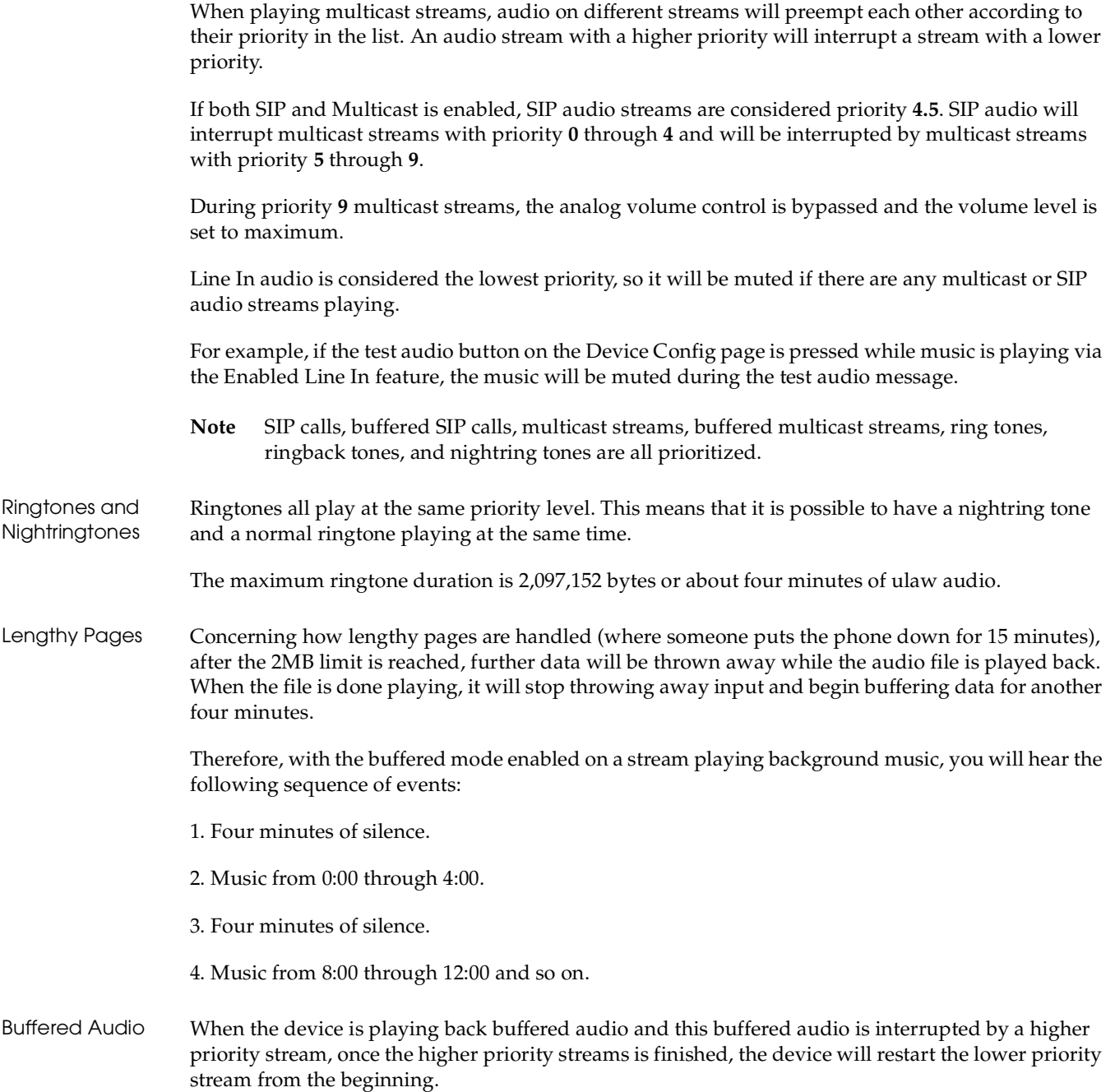

### <span id="page-43-0"></span>2.3.9 Configure the Audio Parameters

Click the **Audio Config** button to open the **Audio Configuration** page. The **Audio Configuration** page is used to add custom audio to the board. User uploaded audio will take precedence over the audio files shipped with the Loudspeaker Amplifier.

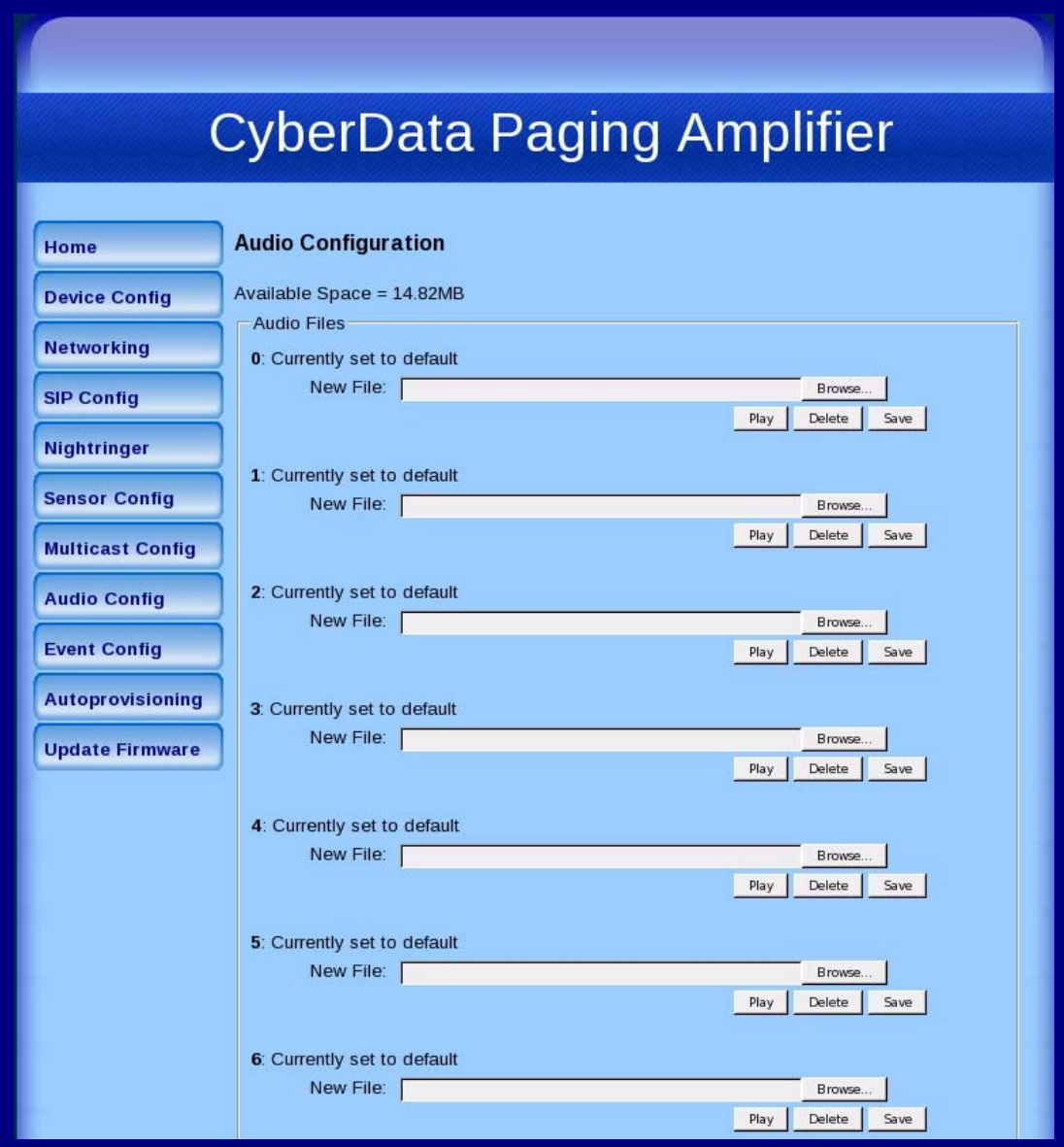

#### **Figure 2-25. Audio Configuration Page**

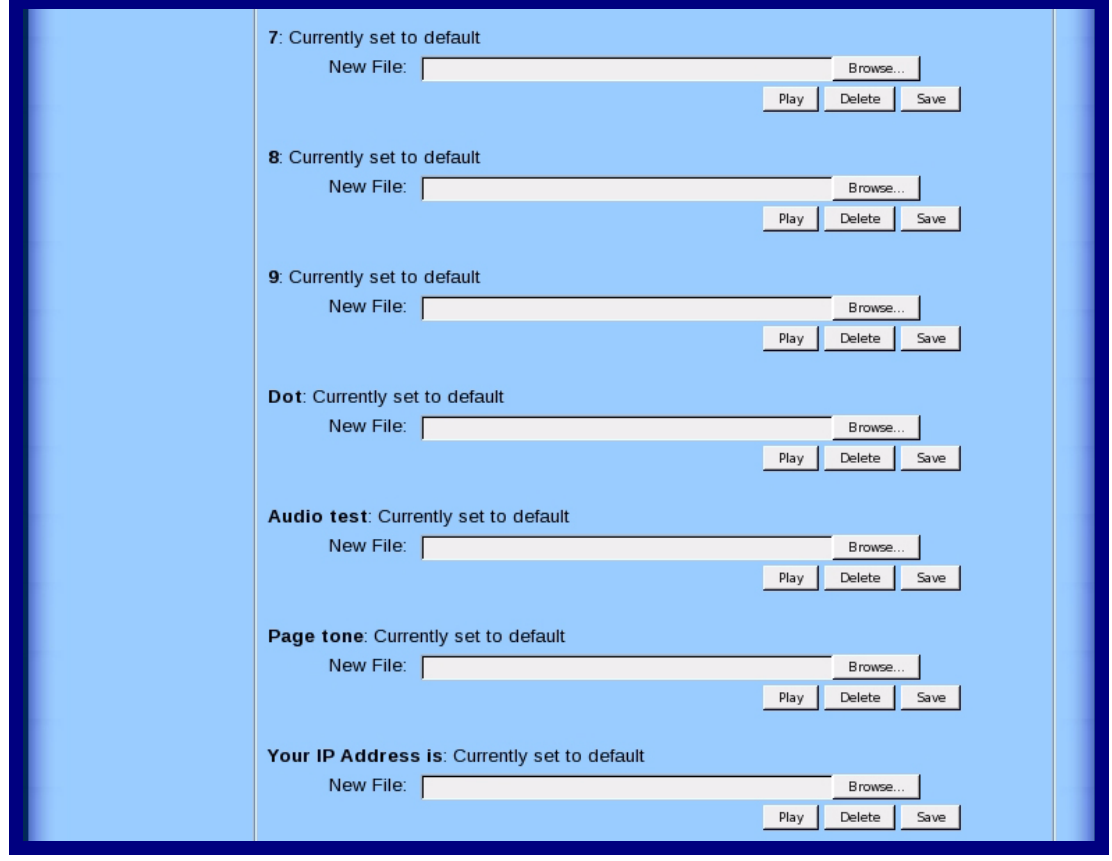

**Figure 2-26. Audio Configuration Page (continued)**

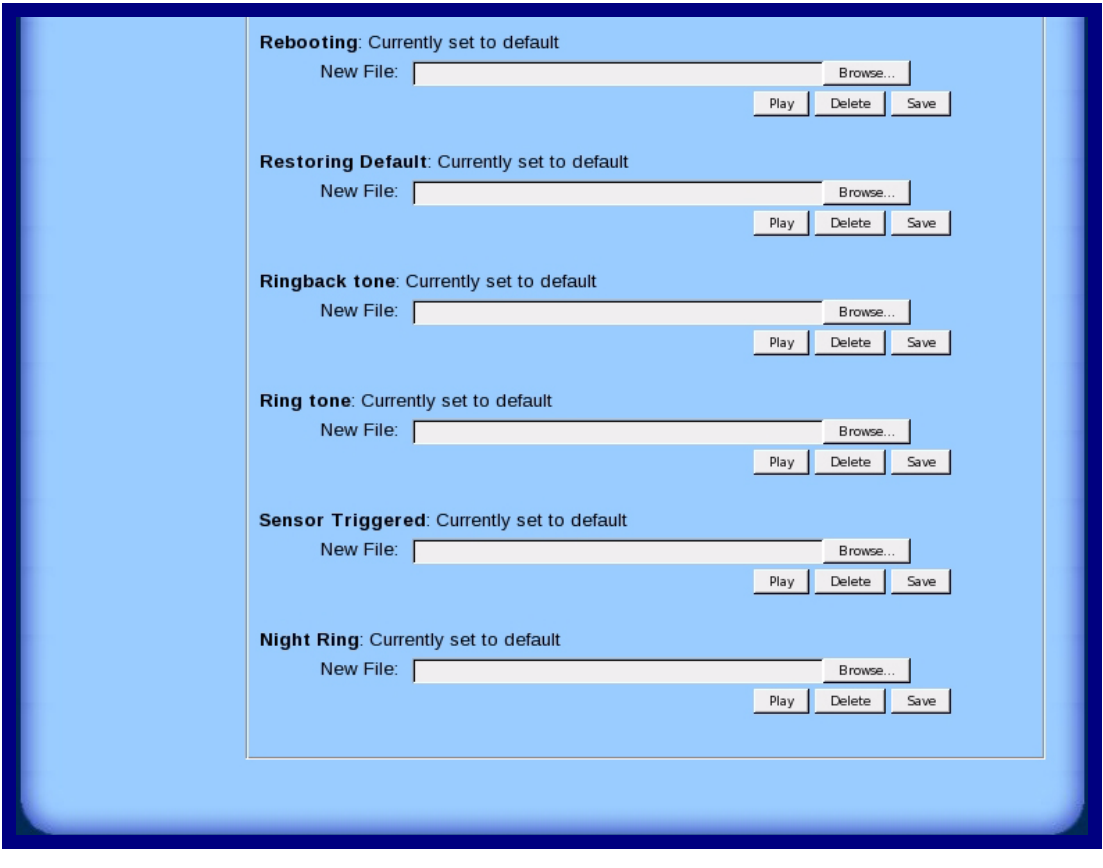

**Figure 2-27. Audio Configuration Page (continued)**

On the **Audio Configuration** page, enter values for the parameters indicated in [Table](#page-46-0) 2-17.

**Note** Each entry on the **Audio Configuration** page replaces one of the stock audio files on the board. When the input box displays the word **default**, the Loudspeaker Amplifier is using the stock audio file. If that file is replaced with a user file, it will display the uploaded filename.

<span id="page-46-2"></span><span id="page-46-1"></span><span id="page-46-0"></span>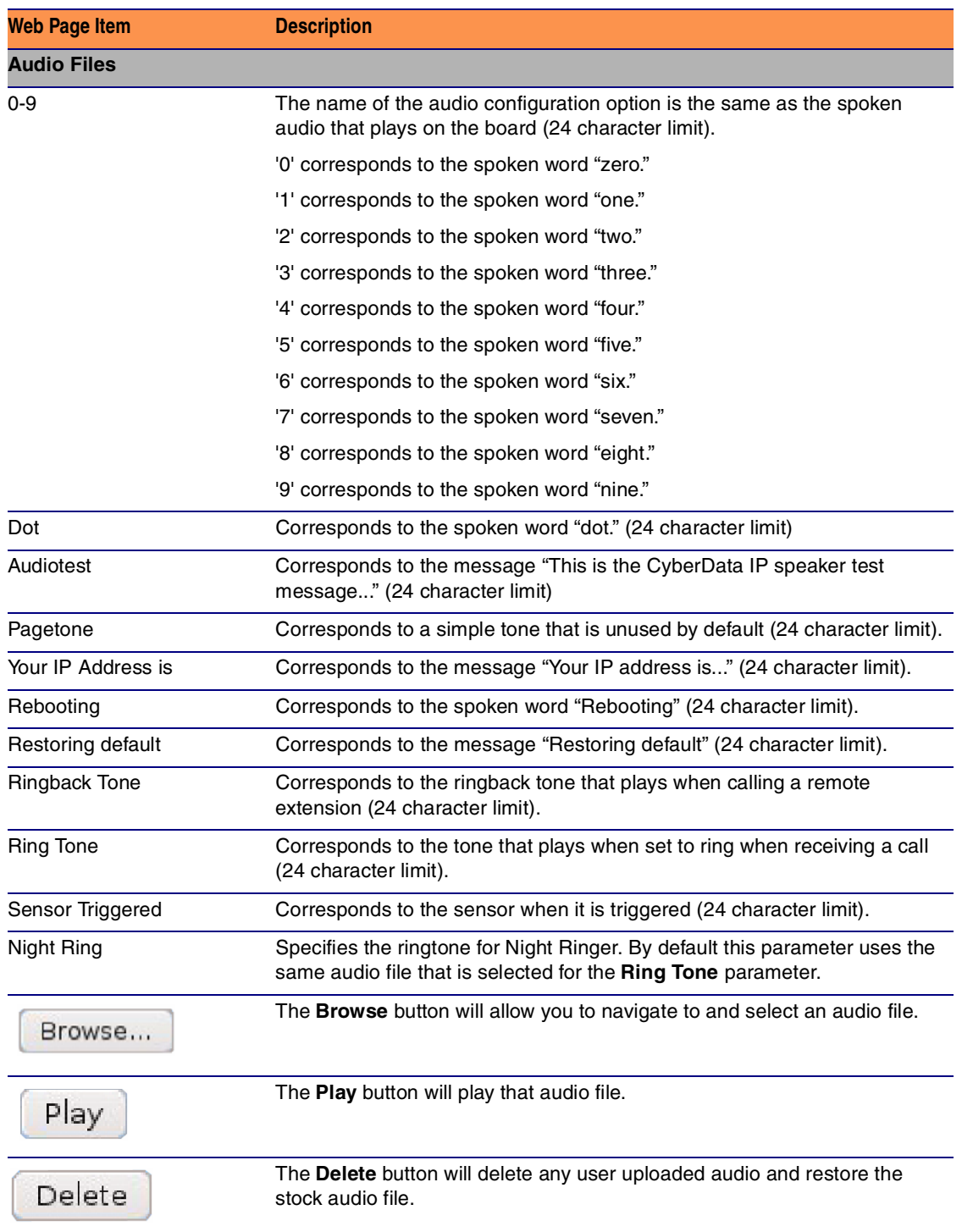

#### **Table 2-17. Audio Configuration Parameters**

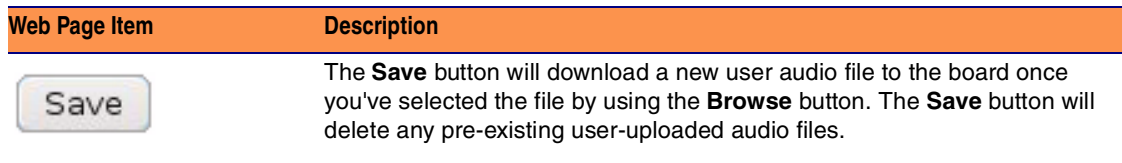

#### **Table 2-17. Audio Configuration Parameters (continued)**

#### 2.3.10 User-created Audio Files

User created audio files should be saved in the following format:

RIFF (little-endian) data, WAVE audio, Microsoft PCM, 16 bit, mono 8000 Hz

You can use the free utility *Audacity* to convert audio files into this format. See [Figure 2-28](#page-48-0) through [Figure 2-30.](#page-49-0)

<span id="page-48-0"></span>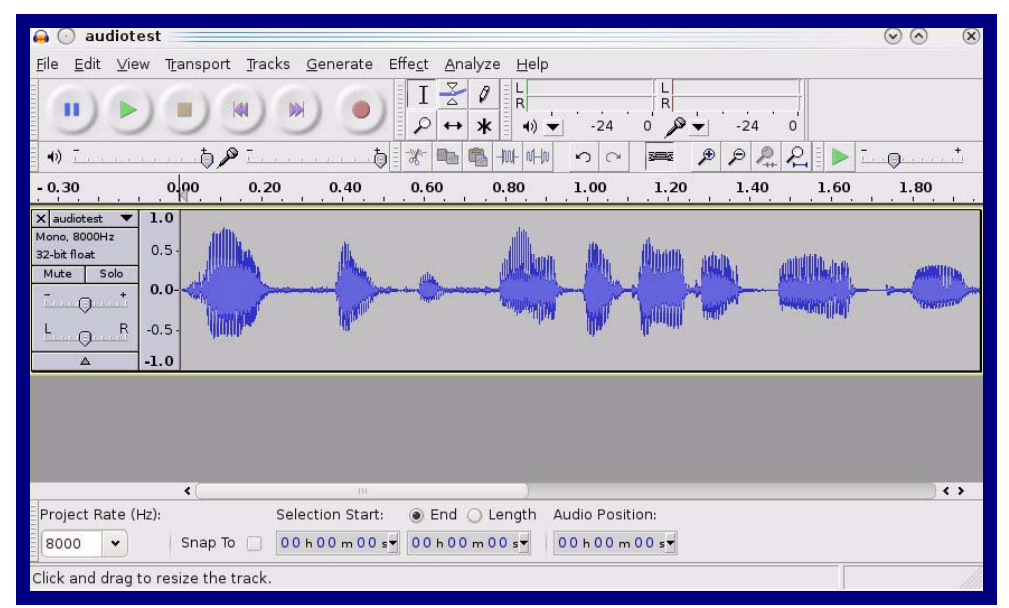

**Figure 2-28. Audacity 1**

**Figure 2-29. Audacity 2**

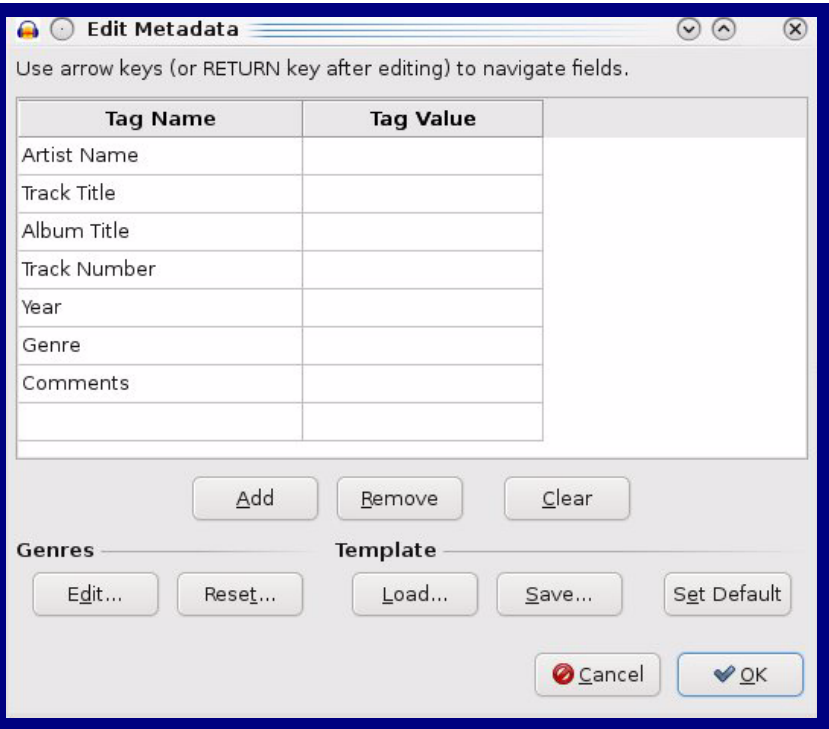

When you export an audio file with Audacity, save the output as:

● **WAV (Microsoft) signed 16 bit PCM**.

<span id="page-49-0"></span>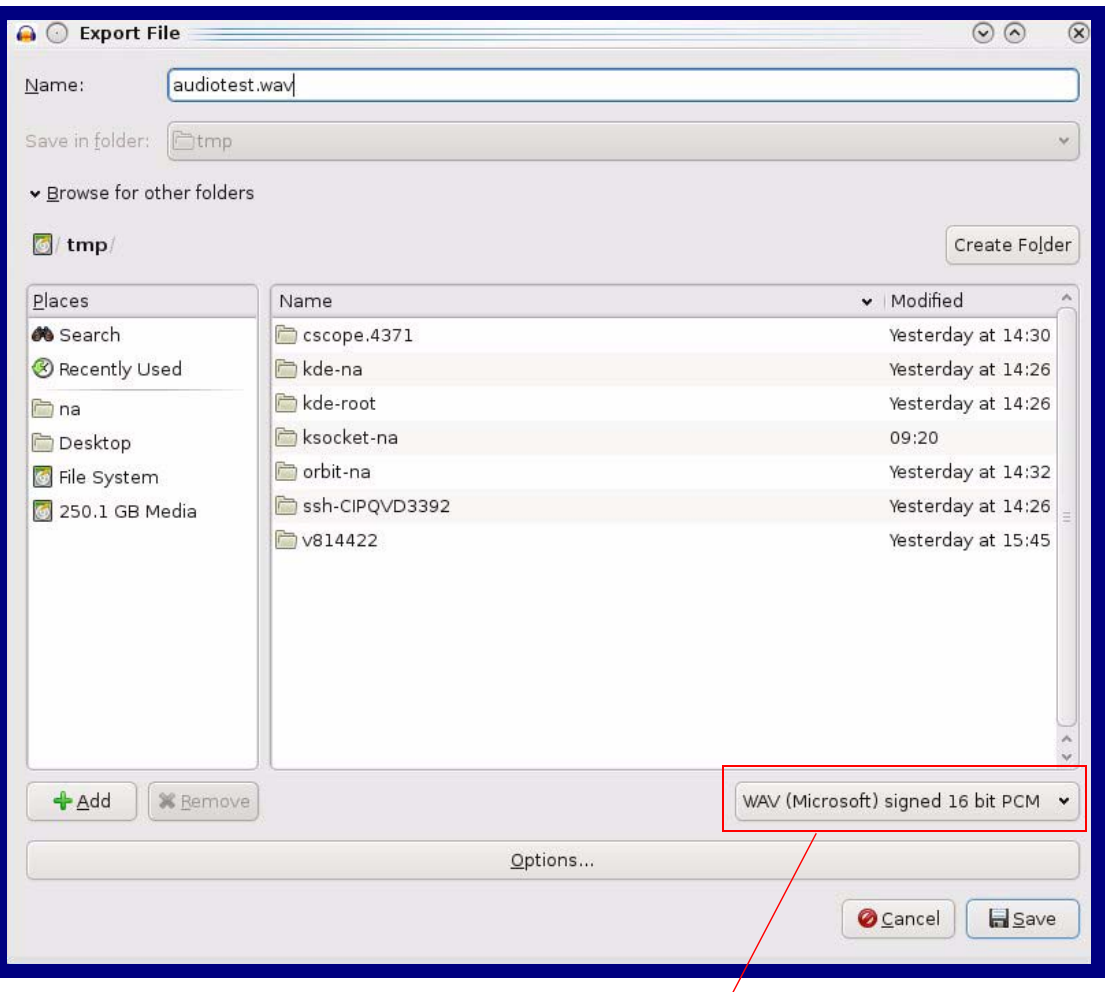

#### **Figure 2-30. WAV (Microsoft) signed 16 bit PCM**

WAV (Microsoft) signed 16 bit PCM

### 2.3.11 Configure the Event Parameters

Click the **Event Config** button to open the **Event Configuration** page ([Figure 2-31\)](#page-50-0). The **Event Configuration** page specifies a remote server that can be used to receive HTTP POST events when actions take place on the board.

<span id="page-50-0"></span>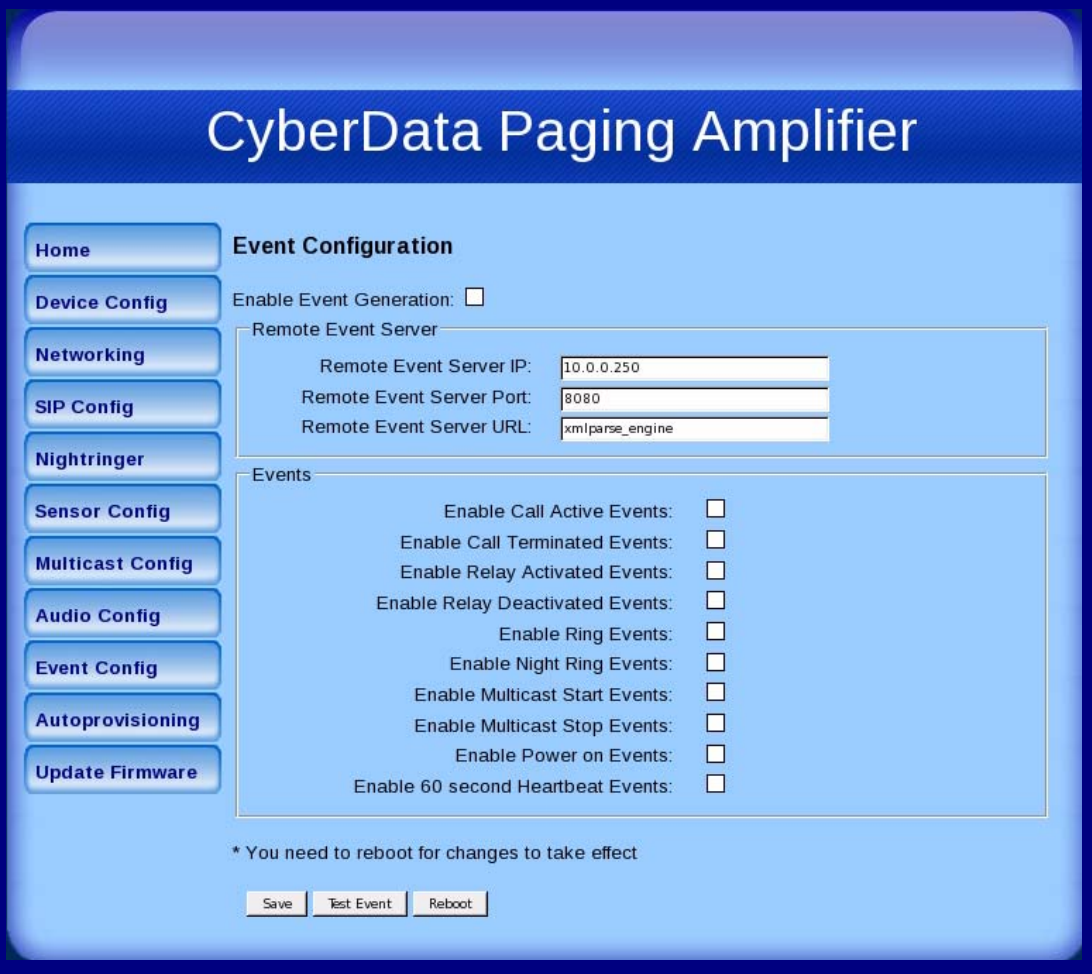

**Figure 2-31. Event Configuration Page**

[Table](#page-51-0) 2-18 shows the web page items on the **Event Configuration** page.

<span id="page-51-1"></span><span id="page-51-0"></span>

| <b>Web Page Item</b>                   | <b>Description</b>                                                               |  |
|----------------------------------------|----------------------------------------------------------------------------------|--|
| <b>Enable Event Generation</b>         | When selected, Event Generation is enabled.                                      |  |
| <b>Remote Event Server</b>             |                                                                                  |  |
| <b>Remote Event Server IP</b>          | Type the Remote Event Server IP address.<br>(64 character limit)                 |  |
| <b>Remote Event Server Port</b>        | Type the Remote Event Server port number.<br>$(0 - 65535)$                       |  |
| <b>Remote Event Server URL</b>         | Type the Remote Event Server URL.<br>(127 character limit)                       |  |
| <b>Events</b>                          |                                                                                  |  |
| <b>Enable Call Active Events</b>       | When selected, Call Active Events are enabled.                                   |  |
| <b>Enable Call Terminated Events</b>   | When selected, Call Terminated Events are enabled.                               |  |
| <b>Enable Relay Activated Events</b>   | When selected, Relay Activated Events are enabled.                               |  |
| <b>Enable Relay Deactivated Events</b> | When selected, Relay Deactivated Events are enabled.                             |  |
| <b>Enable Ring Events</b>              | When selected, Ring Events are enabled.                                          |  |
| <b>Enable Night Ring Events</b>        | When selected, there is a notification when the device<br>receives a night ring. |  |
| <b>Enable Multicast Start Events</b>   | When selected, Multicast Start Events are enabled.                               |  |
| <b>Enable Multicast Stop Events</b>    | When selected, Multicast Stop Events are enabled.                                |  |
| Enable Power On Events                 | When selected, Power On Events are enabled.                                      |  |
| Enable 60 Second Heartbeat Events      | When selected, 60 Second Heartbeat Events are<br>enabled.                        |  |
|                                        | Click the <b>Save</b> button to save your configuration settings.                |  |
| Save                                   | Note: You need to reboot for changes to take effect.                             |  |
| Test Event                             | Click on the Test Event button to test an event.                                 |  |
| Reboot                                 | Click on the <b>Reboot</b> button to reboot the system.                          |  |

**Table 2-18. Event Configuration** 

#### 2.3.11.1 Example Packets for Events

The server and port are used to point to the listening server and the 'Remote Event Server URL' is the destination URL (typically the script running on the remote server that's used to parse and process the POST events).

**Note** The XML is URL-encoded before transmission so the following examples are not completely accurate.

Here are example packets for every event:

```
POST xmlparse engine HTTP/1.1
Host: 10.0.3.79
User-Agent: CyberData/1.0.0
Content-Length: 197
Content-Type: application/x-www-form-urlencoded
<?xml version="1.0" encoding="ISO-8859-1"?>
<cyberdata NAME='CyberData VoIP Device' MAC='0020f70015b6'>
<event>POWERON</event>
</cyberdata>
POST xmlparse engine HTTP/1.1
Host: 10.0.3.79
User-Agent: CyberData/1.0.0
Content-Length: 199
Content-Type: application/x-www-form-urlencoded
<?xml version="1.0" encoding="ISO-8859-1"?>
<cyberdata NAME='CyberData VoIP Device' MAC='0020f70015b6'>
<event>HEARTBEAT</event>
</cyberdata>
POST xmlparse_engine HTTP/1.1
Host: 10.0.3.79
User-Agent: CyberData/1.0.0
Content-Length: 196
Content-Type: application/x-www-form-urlencoded
<?xml version="1.0" encoding="ISO-8859-1"?>
<cyberdata NAME='CyberData VoIP Device' MAC='0020f70015b6'>
<event>BUTTON</event>
</cyberdata>
POST xmlparse engine HTTP/1.1
Host: 10.0.3.79
User-Agent: CyberData/1.0.0
Content-Length: 201
Content-Type: application/x-www-form-urlencoded
<?xml version="1.0" encoding="ISO-8859-1"?>
<cyberdata NAME='CyberData VoIP Device' MAC='0020f70015b6'>
<event>CALL_ACTIVE</event>
</cyberdata>
POST xmlparse_engine HTTP/1.1
Host: 10.0.3.79
```

```
User-Agent: CyberData/1.0.0
Content-Length: 205
Content-Type: application/x-www-form-urlencoded
<?xml version="1.0" encoding="ISO-8859-1"?>
<cyberdata NAME='CyberData VoIP Device' MAC='0020f70015b6'>
<event>CALL_TERMINATED</event>
</cyberdata>
POST xmlparse engine HTTP/1.1
Host: 10.0.3.79
User-Agent: CyberData/1.0.0
Content-Length: 197
Content-Type: application/x-www-form-urlencoded
<?xml version="1.0" encoding="ISO-8859-1"?>
<cyberdata NAME='CyberData VoIP Device' MAC='0020f70015b6'>
<event>RINGING</event>
</cyberdata>
POST xmlparse engine HTTP/1.1
Host: 10.0.3.79
User-Agent: CyberData/1.0.0
Content-Length: 234
Content-Type: application/x-www-form-urlencoded
<?xml version="1.0" encoding="ISO-8859-1"?>
<cyberdata NAME='CyberData VoIP Device' MAC='0020f70015b6'>
<event>MULTICAST_START</event>
<index>8</index>
</cyberdata>
POST xmlparse_engine HTTP/1.1
Host: 10.0.3.79
User-Agent: CyberData/1.0.0
Content-Length: 233
Content-Type: application/x-www-form-urlencoded
<?xml version="1.0" encoding="ISO-8859-1"?>
<cyberdata NAME='CyberData VoIP Device' MAC='0020f70015b6'>
<event>MULTICAST_STOP</event>
<index>8</index>
</cyberdata>
POST xmlparse_engine HTTP/1.1
Host: 10.0.3.79
User-Agent: CyberData/1.0.0
Content-Length: 234
Content-Type: application/x-www-form-urlencoded
<?xml version="1.0" encoding="ISO-8859-1"?>
<cyberdata NAME='CyberData VoIP Device' MAC='0020f70015b6'>
<event>RELAY_ACTIVATED</event>
</cyberdata>
POST xmlparse_engine HTTP/1.1
Host: 10.0.3.79
```

```
User-Agent: CyberData/1.0.0
Content-Length: 234
Content-Type: application/x-www-form-urlencoded
<?xml version="1.0" encoding="ISO-8859-1"?>
<cyberdata NAME='CyberData VoIP Device' MAC='0020f70015b6'>
<event>RELAY_DEACTIVATED</event>
</cyberdata>
```

```
POST xmlparse_engine HTTP/1.1
Host: 10.0.3.79
User-Agent: CyberData/1.0.0
Content-Length: 234
Content-Type: application/x-www-form-urlencoded
<?xml version="1.0" encoding="ISO-8859-1"?>
<cyberdata NAME='CyberData VoIP Device' MAC='0020f70015b6'>
<event>NIGHTRINGING</event>
</cyberdata>
```
### 2.3.12 Configure the Autoprovisioning Parameters

<span id="page-55-0"></span>1. Click the **Autoprovisioning** button to open the **Autoprovisioning Configuration** page. See [Figure 2-19](#page-28-0).

<span id="page-55-1"></span>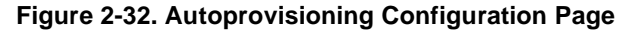

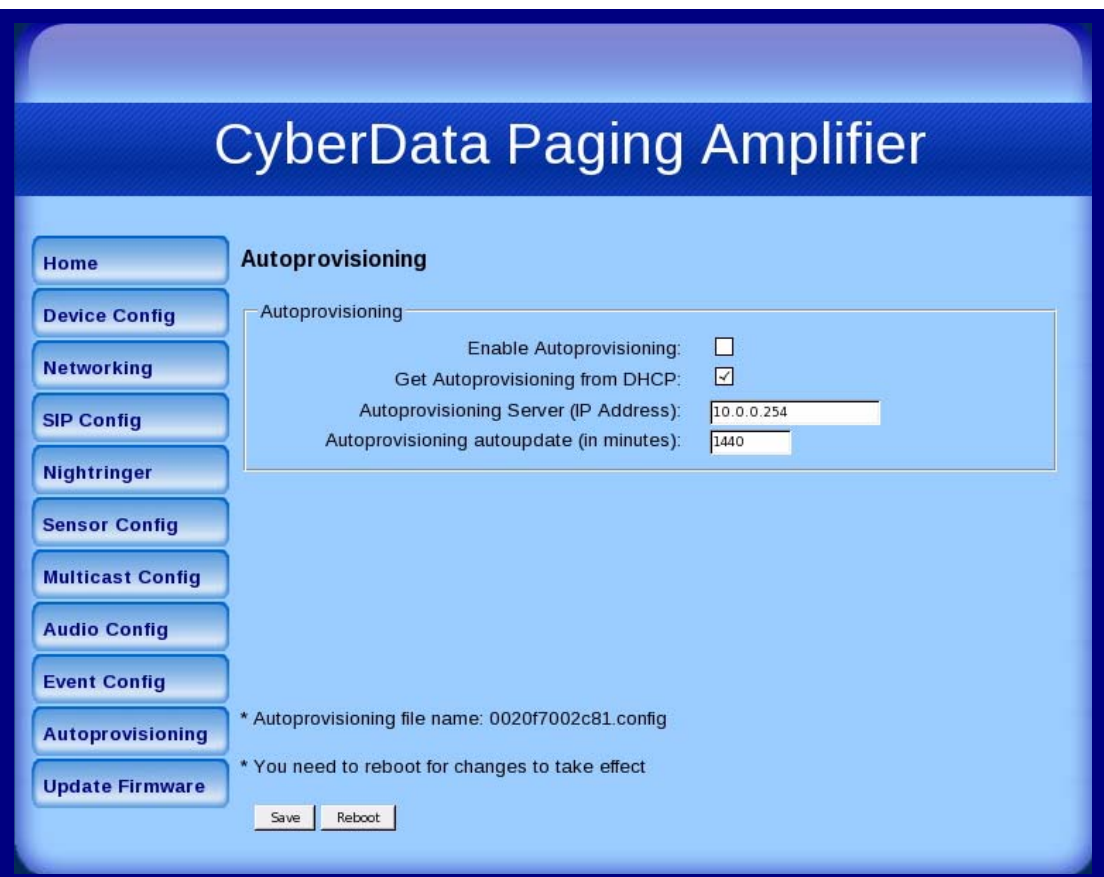

2. On the **Autoprovisioning Configuration** page, you may enter values for the parameters indicated in [Table](#page-29-0) 2-11.

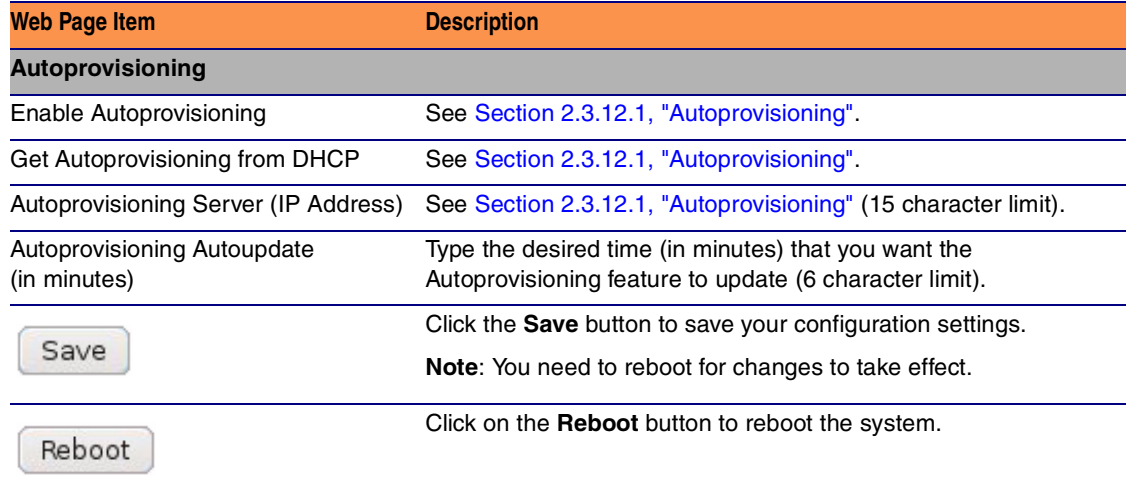

#### <span id="page-56-0"></span>**Table 2-19. Autoprovisioning Configuration Parameters**

3. After changing the parameters, click the **Save** button.

#### <span id="page-57-1"></span><span id="page-57-0"></span>2.3.12.1 Autoprovisioning

<span id="page-57-2"></span>Enable Autoprovisioning **Option** With autoprovisioning enabled, the board will get its configuration from a remote TFTP server on startup or periodically on a scheduled delay. Autoprovisioned values will override values stored in on-board memory and will be visible on the web page. The board gets its autoprovisioning information from an XML-formatted file hosted from a TFTP server. CyberData will provide a template for this XML file and the user can modify it for their own use. To use autoprovisioning, create a copy of the autoprovisioning template with the desired settings and name this file with the mac address of the device to configure (for example: **0020f7350058.config**). Put this file into your TFTP server directory and manually set the TFTP server address on the board. It is not necessary to set every option found in the autoprovisioning template. As long as the XML is valid, the file can contain any subset. Options not autoprovisioned will default to the values stored in the on board memory. For example if you only wanted to modify the device name, the following would be a valid autoprovisioning file: <?xml version="1.0" encoding="utf-8" ?> <specific> <MiscSettings> <DeviceName>auto V2 Paging Amplifier</DeviceName> </MiscSettings> </specific> Networking The board will only apply networking settings or firmware upgrades after a reboot. Get Autoprovisioning from DHCP When this option is checked, the device will automatically fetch its autoprovisioning server address from the DHCP server. The device will use the address specified in **OPTION 150** (TFTP-servername) or **OPTION 66**. If both options are set, the device will use **OPTION 150**.

<span id="page-57-4"></span><span id="page-57-3"></span>Refer to the documentation of your DHCP server for setting up **OPTION 150**.

To set up a Linux DHCPD server to serve autoprovisioning information (in this case using both option 66 and 150), here's an example dhcpd.conf:

```
# dhcpd.conf
#
# Configuration file for ISC dhcpd (see 'man dhcpd.conf')
#
ddns-update-style ad-hoc;
option option-150 code 150 = ip-address;
subnet 10.0.0.0 netmask 255.0.0.0 {
       max-lease-time 120;
        default-lease-time 120;
        option routers 10.0.0.1;
        option subnet-mask 255.0.0.0;
        option domain-name "voiplab";
        option domain-name-servers 10.0.0.1;
       option time-offset -8; # Pacific Standard Time
        option tftp-server-name "10.0.0.254";
        option option-150 10.0.0.254;
        range 10.10.0.1 10.10.2.1;}
```
<span id="page-58-2"></span>Autoprovisioning Server (IP Address) address manually. Instead of using DHCP to provide the autoprovisioning tftp server address, you can specify an

<span id="page-58-1"></span>Autoprovisioning Autoupdate If **Autoprovisioning** is enabled and the **Autoprovisioning Autoupdate** value is something other than **0** minutes, a service is started on startup that will wait the configured number of minutes and then try to re-download its autoprovisioning file. It will compare its previously autoprovisioned file with this new file and if there are differences, it will reboot the board.

<span id="page-58-0"></span>Autoprovisioned Firmware Upgrades minutes, and the web page will be unresponsive during this time. An Autoprovisioned firmware upgrade only happens after a reboot, will take roughly three

The '**FirmwareVersion'** value in the xml file *must* match the version stored in the '**FirmwareFile**'.

```
<FirmwareVersion>v5.0.5b01</FirmwareVersion>
<FirmwareFile>505b01-uImage-ceilingspeak</FirmwareFile>
```
If these values are mismatched, the board can get stuck in a loop where it goes through the following sequence of actions:

- 1. The board downloads and writes a new firmware file.
- 2. After the next reboot, the board recognizes that the firmware version does not match.
- 3. The board downloads and writes the firmware file again.

CyberData has timed a firmware upgrade at 140 seconds. Therefore, if you suspect the board is stuck in a loop, either remove or comment out the **FirmwareVersion** line in the XML file and let the board boot as it normally does.

<span id="page-59-0"></span>Autoprovisioned Audio Files Audio files are stored in non-volatile memory and an autoprovisioned audio file will only have to be downloaded once for each device. Loading many audio files to the device from the web page could cause it to appear unresponsive. If this happens, wait until the transfer is complete and then refresh the page.

> The device uses the file name to determine when to download a new audio file. This means that if you used autoprovisioning to upload a file and then changed the contents of this file at the TFTP server, the device will not recognize that the file has changed (because the file name is the same).

Since audio files are stored in non-volatile memory, if autoprovisioning is disabled after they have been loaded to the board, the audio file settings will not change. You can force a change to the audio files on the board by clicking **Restore Default** on the **Audio Configuration** page or by changing the autoprovisioning file with "**default**" set as the file name.

### 2.3.13 Upgrade the Firmware and Reboot the Loudspeaker Amplifier

To upload the Loudspeaker Amplifier firmware from your PC:

<span id="page-60-0"></span>1. Retrieve the latest Loudspeaker Amplifier firmware from the VoIP V2 Loudspeaker Amplifier **Downloads** page at:

<http://www.cyberdata.net/products/voip/digitalanalog/loudspeakerampv2/downloads.html>

- 2. Unzip the Loudspeaker Amplifier version file. This file may contain the following:
	- Firmware file
	- Release notes
- 3. Log in to the Loudspeaker Amplifier home page as instructed in [Section 2.3.2, "Log in to the](#page-25-0)  [Configuration Home Page".](#page-25-0)

4. Click the **Update Firmware** button to open the **Upgrade Firmware** page. See [Figure 2-33.](#page-61-0)

<span id="page-61-0"></span>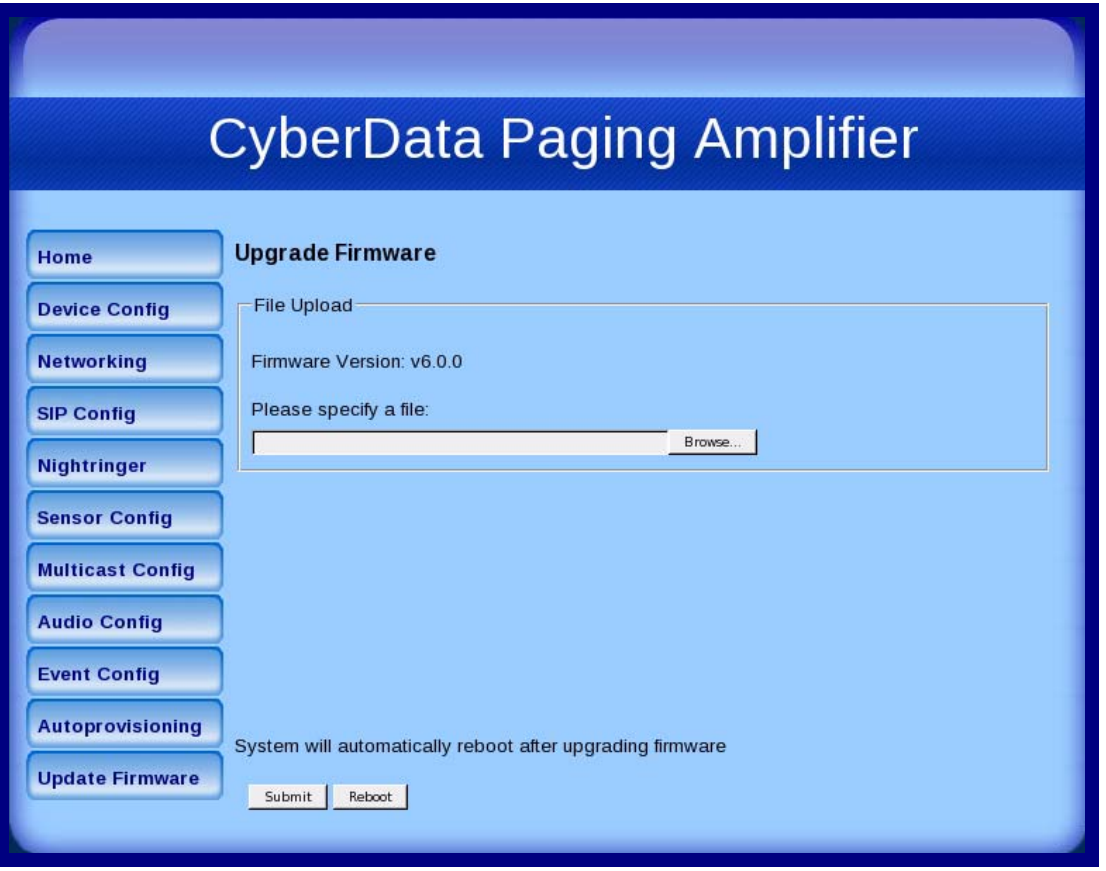

**Figure 2-33. Upgrade Firmware Page**

- 5. Click **Browse**, and then navigate to the location of the Loudspeaker Amplifier firmware file.
- 6. Click **Submit**.
- **Note** This starts the upload process. Once the Loudspeaker Amplifier has uploaded the file, the **Uploading Firmware** countdown page appears, indicating that the firmware is being written to flash. The Loudspeaker Amplifier will automatically reboot when the upload is complete. When the countdown finishes, the **Upgrade Firmware** page will refresh. The uploaded firmware filename should be displayed in the system configuration (indicating successful upload and reboot).

[Table](#page-62-0) 2-20 shows the web page items on the **Upgrade Firmware** page.

<span id="page-62-0"></span>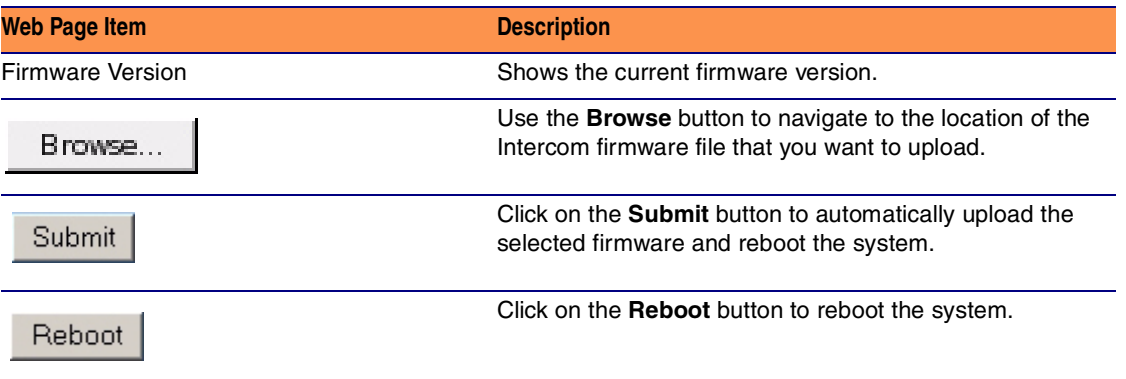

#### <span id="page-62-1"></span>**Table 2-20. Upgrade Firmware Parameters**

### 2.3.14 Reboot the Loudspeaker Amplifier

To reboot a Loudspeaker Amplifier, log in to the web page as instructed in [Section 2.3.2, "Log in to](#page-25-0)  [the Configuration Home Page".](#page-25-0)

1. Click **Update Firmware** to open the **Upgrade Firmware** page [\(Figure 2-34](#page-63-0)).

<span id="page-63-0"></span>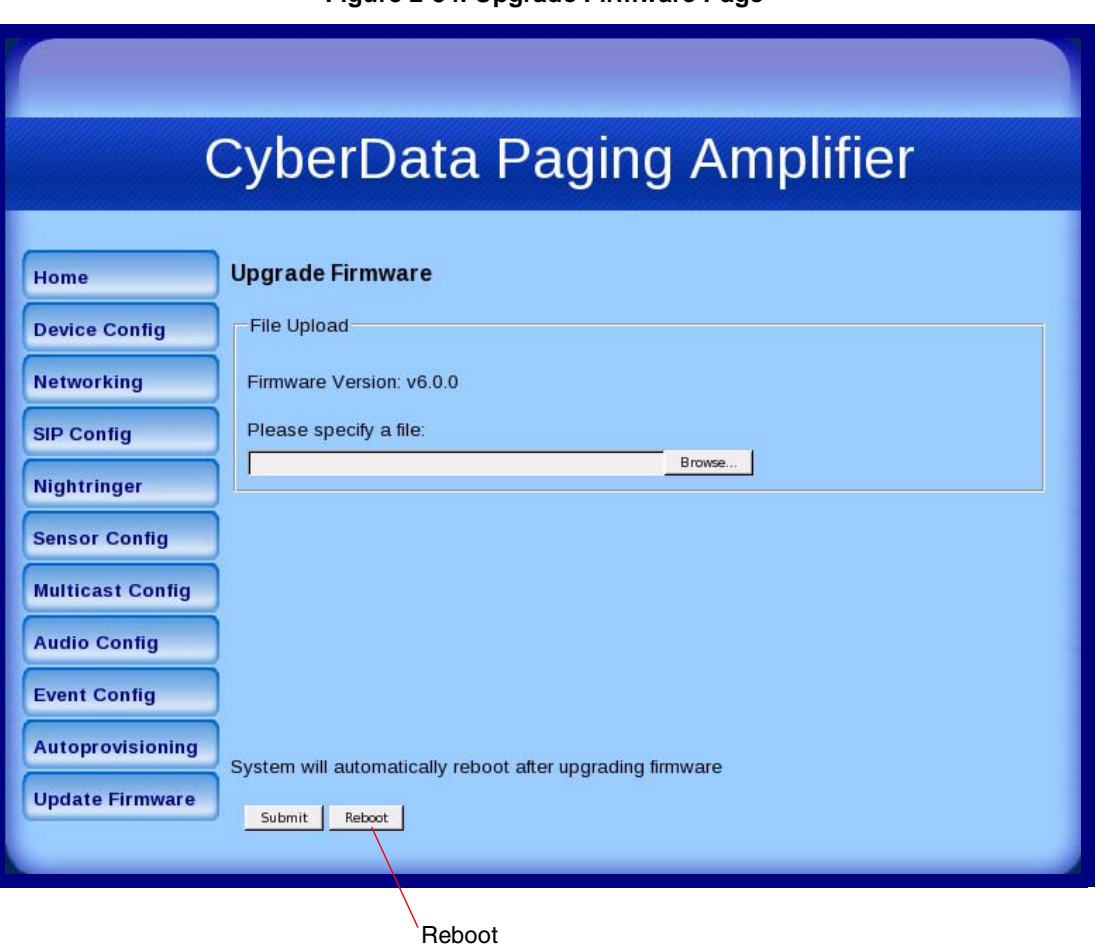

**Figure 2-34. Upgrade Firmware Page**

2. Click **Reboot**. A normal restart will occur and you will see the following Reboot page.

**Figure 2-35. Reboot Page**

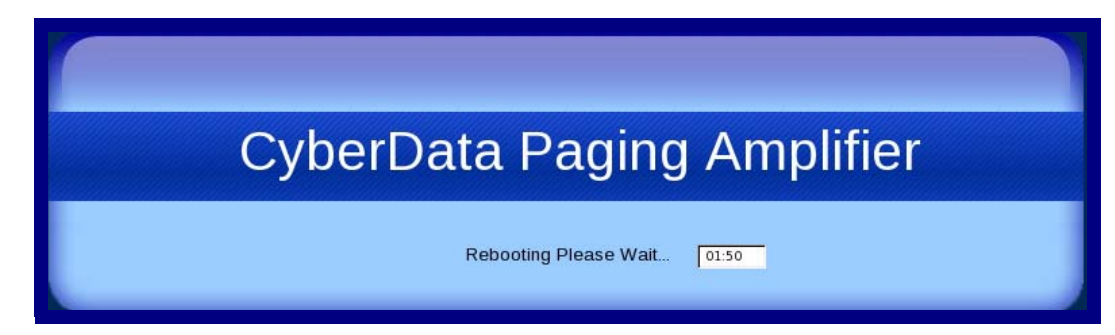

# Appendix A: Mounting the Amplifier

# A.1 Mount the Amplifier

Before you mount the enclosure, make sure that you have received all of the parts for each enclosure. Refer to [Table](#page-64-0) A-21.

<span id="page-64-0"></span>

| <b>Quantity</b> | <b>Part Name</b>          | <b>Illustration</b> |
|-----------------|---------------------------|---------------------|
| 3               | #6 Plastic Ribbed Anchors | OK MARIN            |
| 3               | #6 Sheet Metal Screws     | a (Alaman Alan      |

<span id="page-64-3"></span><span id="page-64-2"></span>**Table A-21. Wall Mounting Components (Part of the Accessory Kit)** 

- **Note** The Loudspeaker Amplifier was designed for indoor use. Mounting it on the external part of a building will require additional hardware for weatherproofing, cabling access, and lightning suppression. Consult a certified electrician for details.
- <span id="page-64-1"></span>**Note** For mounting, use the three **#6 SHEET METAL SCREWS** to secure the enclosure.

#### A.1.1 Mounting the Enclosure

To mount the enclosure:

- 1. Prepare holes for the screws.
- 2. Plug in the power adapter and use the green Power light to verify that the power is on.
- 3. Plug the Ethernet cable into the Loudspeaker Amplifier. The yellow Link light verifies the network connection.
- 4. For wall mounting, use the three #6 x 1-1/4-inch Pan Head Phillip screws to secure the speaker. See [Figure A-1..](#page-65-0)

<span id="page-65-0"></span>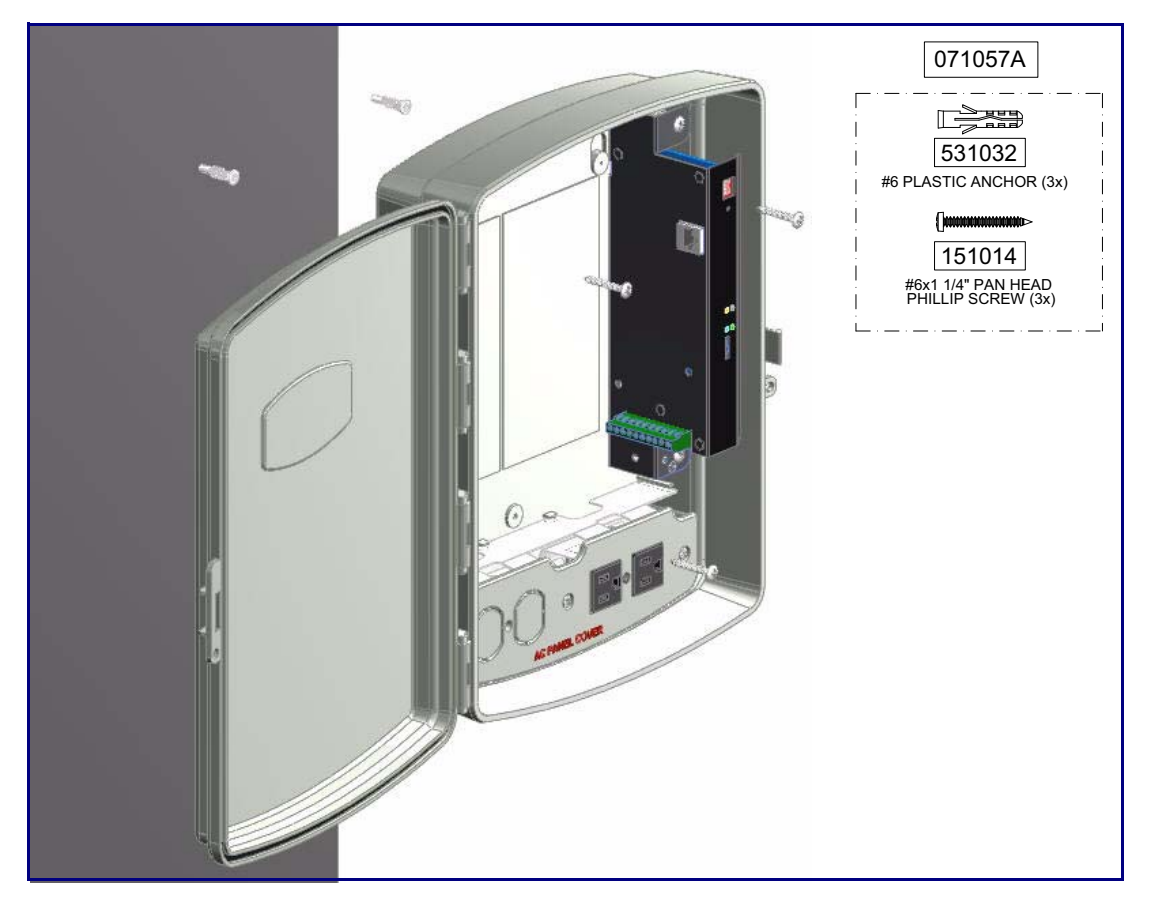

**Figure A-1. Mounting the Enclosure**

Wiring the 125V AC Plug

<span id="page-65-1"></span>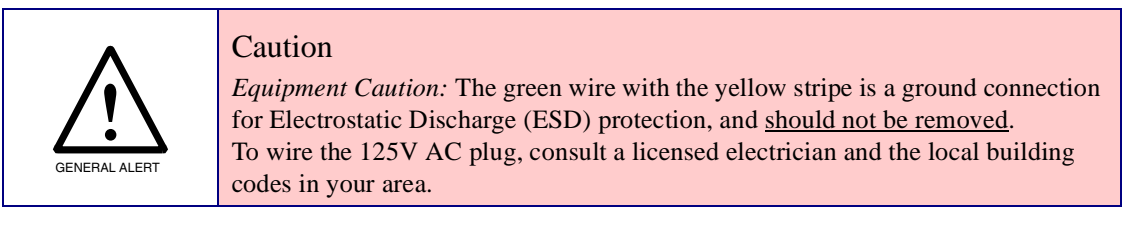

# Appendix B: Setting up a TFTP Server

# B.1 Set up a TFTP Server

<span id="page-66-1"></span>Autoprovisioning requires a TFTP server for hosting the configuration file.

#### B.1.1 In a LINUX Environment

To set up a TFTP server on LINUX:

- <span id="page-66-0"></span>1. Create a directory dedicated to the TFTP server, and move the files to be uploaded to that directory.
- 2. Run the following command where  $/t$  ftpboot  $/$  is the path to the directory you created in [Step](#page-66-0) 1: the directory that contains the files to be uploaded. For example:

in.tftpd -l -s /tftpboot/*your\_directory\_name*

#### B.1.2 In a Windows Environment

You can find several options online for setting up a Windows TFTP server. This example explains how to use the Solarwinds freeware TFTP server, which you can download at:

<http://www.cyberdata.net/support/voip/solarwinds.html>

To set up a TFTP server on Windows:

- 1. Install and start the software.
- 2. Select **File/Configure/Security** tab**/Transmit Only**.
- 3. Make a note of the default directory name, and then move the firmware files to be uploaded to that directory.

# Appendix C: Troubleshooting/Technical Support

# C.1 Frequently Asked Questions (FAQ)

To see a list of frequently asked questions for your product, do the following:

1. Go to the following URL:

<http://www.cyberdata.net/products/voip/digitalanalog/loudspeakerampv2/faqs.html>

2. Go to the support page for your product, and click on the **FAQs** tab.

# C.2 Documentation

The documentation for this product is released in an English language version only. You can download PDF copies of CyberData product documentation by doing the following:

1. Go to the following URL:

<http://www.cyberdata.net/products/voip/digitalanalog/loudspeakerampv2/docs.html>

2. Go to the support page for your product, and click on the **Documentation** tab.

# <span id="page-68-1"></span>C.3 Contact Information

<span id="page-68-0"></span>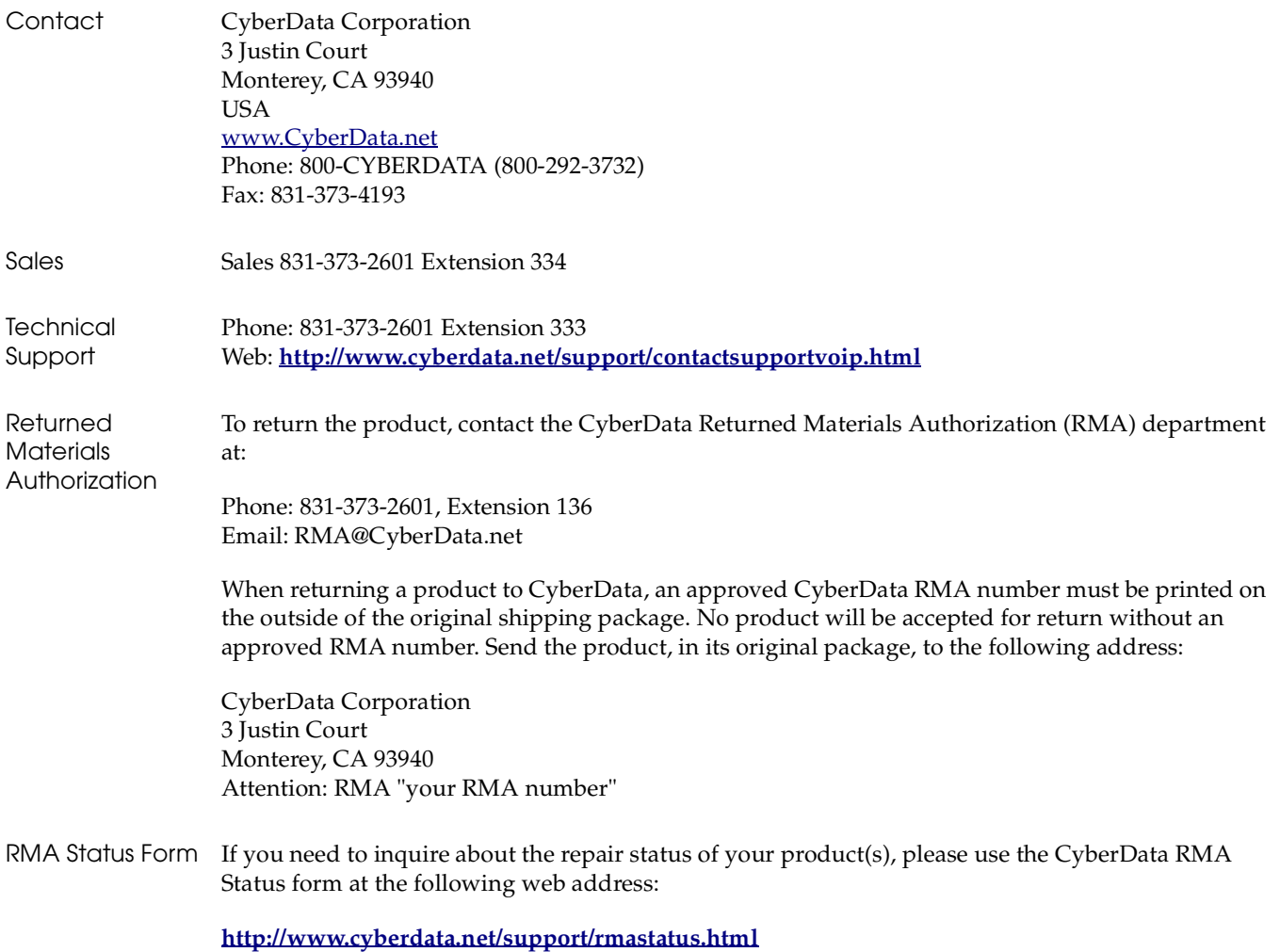

# C.4 Warranty

CyberData warrants its product against defects in material or workmanship for a period of two years from the date of purchase. Should the product fail within the warranty period, CyberData will repair or replace the product free of charge. This warranty includes all parts and labor.

Should the product fail out-of-warranty, a flat rate repair charge of one half of the purchase price of the product will be assessed. Repairs that are in warranty but are damaged by improper modifications or abuse, will be charged at the out-of-warranty rate. Products shipped to CyberData, both in and out-of-warranty, are shipped at the expense of the customer. Shipping charges for repaired products shipped back to the customer by CyberData, will be paid by CyberData.

CyberData shall not under any circumstances be liable to any person for any special, incidental, indirect or consequential damages, including without limitation, damages resulting from use or malfunction of the products, loss of profits or revenues or costs of replacement goods, even if CyberData is informed in advance of the possibility of such damages.

### C.4.1 Warranty & RMA Returns within the United States

If service is required, you must contact CyberData Technical Support prior to returning any products to CyberData. Our Technical Support staff will determine if your product should be returned to us for further inspection. If Technical Support determines that your product needs to be returned to CyberData, an RMA number will be issued to you at this point.

Your issued RMA number must be printed on the outside of the shipping box. No product will be accepted for return without an approved RMA number. The product in its original package should be sent to the following address:

CyberData Corporation

3 Justin Court.

Monterey, CA 93940

Attn: RMA "xxxxxx"

### C.4.2 Warranty & RMA Returns Outside of the United States

If you purchased your equipment through an authorized international distributor or reseller, please contact them directly for product repairs.

#### C.4.3 Spare in the Air Policy

CyberData now offers a *Spare in the Air* no wait policy for warranty returns within the United States and Canada. More information about the *Spare in the Air* policy is available at the following web address:

**<http://www.cyberdata.net/support/warranty/spareintheair.html>**

#### C.4.4 Return and Restocking Policy

For our authorized distributors and resellers, please refer to your CyberData Service Agreement for information on our return guidelines and procedures.

For End Users, please contact the company that you purchased your equipment from for their return policy.

#### C.4.5 Warranty and RMA Returns Page

The most recent warranty and RMA information is available at the CyberData Warranty and RMA Returns Page at the following web address:

**<http://www.cyberdata.net/support/warranty/index.html>**

# **Symbols**

[#6 sheet metal screws](#page-64-1) 58

# **Numerics**

[125V AC Plug \(wiring\)](#page-65-1) 59

# **A**

[ac plug \(wiring\)](#page-65-1) 59 [accessory kit](#page-11-0) 5 [activate relay \(door sensor\)](#page-38-1) 32 [activity LED](#page-20-0) 14 [address, configuration login](#page-25-1) 19 [announcing an IP address](#page-21-0) 15 [audio \(buffered\)](#page-42-1) 36 [audio configuration](#page-43-0) 37 [night ring tone parameter](#page-46-1) 40 [audio configuration page](#page-43-0) 37 [audio encodings](#page-9-0) 3 [autoprovisioning](#page-55-0) 49, [51](#page-57-1) [autoprovisioned audio files](#page-59-0) 53 [autoprovisioned firmware upgrades](#page-58-0) 52 [autoprovisioning autoupdate](#page-58-1) 52 [autoprovisioning enabled option](#page-57-2) 51 [autoprovisioning from DHCP](#page-57-3) 51 [autoprovisioning server \(IP address\)](#page-58-2) 52 [networking](#page-57-4) 51 [autoprovisioning configuration](#page-56-0) 50

## **B**

[buffered audio](#page-42-1) 36

## **C**

[cabling](#page-19-0) 13 [components](#page-14-0) 8 [configurable parameters](#page-27-0) 21, [23](#page-29-1) configuration [default IP settings](#page-23-0) 17 [door sensor](#page-37-1) 31 [intrusion sensor](#page-37-1) 31

[network](#page-31-0) 25 [SIP](#page-33-1) 27 [using Web interface](#page-23-1) 17 [configuration home page](#page-26-0) 20 configuration page [configurable parameters](#page-27-0) 21, [23](#page-29-1) [connections](#page-14-0) 8 [connections \(power\)](#page-15-0) 9 [connections inside of the NEMA box](#page-14-0) 8 [contact information](#page-68-0) 62 [contact information for CyberData](#page-68-1) 62 [Current Network Settings](#page-32-0) 26 [current network settings](#page-32-0) 26 [CyberData contact information](#page-68-0) 62

# **D**

default [gateway](#page-12-0) 6, [17](#page-23-2) [IP address](#page-12-1) 6, [17](#page-23-3) [subnet mask](#page-12-2) 6, [17](#page-23-4) [username and password](#page-12-3) 6, [17](#page-23-5) [web login username and password](#page-26-1) 20 [default gateway](#page-12-0) 6, [17,](#page-23-2) [26](#page-32-1) [default IP settings](#page-23-0) 17 [default login address](#page-25-1) 19 device configuration [device configuration parameters](#page-56-0) 50 [the device configuration page](#page-55-1) 49 [device configuration page](#page-28-1) 22 [device configuration parameters](#page-29-1) 23 [DHCP Client](#page-9-1) 3 [DHCP IP addressing](#page-32-2) 26 [dial out extension \(door sensor\)](#page-38-2) 32 [discovery utility program](#page-25-2) 19 [DNS server](#page-32-3) 26 [door sensor](#page-37-2) 31, [40](#page-46-2) [activate relay](#page-38-1) 32 [dial out extension](#page-38-2) 32 [play audio locally](#page-38-3) 32 [play audio remotely](#page-38-4) 32

### **E**

[enable night ring events](#page-51-1) 45 [enclosure, mounting](#page-64-2) 58 event configuration [enable night ring events](#page-51-1) 45 [expiration time for SIP server lease 28,](#page-34-1) [30](#page-36-0)

# **F**

[factory defaults](#page-13-0) 7, [15](#page-21-1) firmware [where to get the latest firmware](#page-60-0) 54 [firmware upgrade parameters](#page-62-1) 56

# **H**

[hazard levels](#page-4-0) 5 [home page](#page-26-0) 20 [http web-based configuration](#page-9-2) 3

# **I**

[identifying your product](#page-7-0) 1 [illustration of amplifier mounting process](#page-64-3) 58 [installation](#page-8-0) 2 [IP address](#page-12-1) 6, [17,](#page-23-3) [26](#page-32-4) [IP addressing](#page-32-5) 26 default [IP addressing setting](#page-12-4) 6, [17](#page-23-6)

# **L**

[lease, SIP server expiration time](#page-34-1) 28, [30](#page-36-0) [LEDs](#page-20-1) 14 [lengthy pages](#page-42-2) 36 [link LED](#page-20-2) 14 [Linux, setting up a TFTP server on](#page-66-1) 60 [local SIP port](#page-34-2) 28 [log in address](#page-25-1) 19 [loudspeaker, cabling/wiring](#page-19-0) 13 [loudspeaker, type](#page-19-1) 13

## **M**

**MGROUP** [MGROUP Name](#page-41-1) 35 [mounting an amplifier](#page-64-3) 58 [multicast configuration](#page-39-0) 33 [Multicast IP Address](#page-41-2) 35

### **N**

[navigation \(web page\)](#page-24-0) 18 [navigation table](#page-24-0) 18 [NEMA box components](#page-14-0) 8 [network configuration of intercom](#page-31-0) 25 [network link activity, verifying](#page-20-3) 14 [Network Setup](#page-31-0) 25 [nightring tones](#page-42-3) 36 [Nightringer](#page-35-0) 29 [nightringer settings](#page-36-1) 30

# **O**

[outbound proxy](#page-34-3) 28

# **P**

[packet time](#page-9-3) 3 [pages \(lengthy\)](#page-42-2) 36 [parts list](#page-11-1) 5 password [for SIP server login](#page-34-4) 28 [login](#page-26-2) 20 [restoring the default](#page-12-3) 6, [17](#page-23-5) [play audio locally \(door sensor\)](#page-38-3) 32 [play audio remotely \(door sensor\)](#page-38-4) 32 port [local SIP](#page-34-2) 28 [remote SIP](#page-34-5) 28 [power LED](#page-20-4) 14 [power, connecting to loudspeaker amplifier](#page-15-0) 9 priority [assigning](#page-42-4) 36 product [configuring](#page-23-1) 17 [mounting](#page-64-3) 58 [parts list](#page-11-2) 5 [product features](#page-8-1) 2 product overview [product features](#page-8-1) 2 [product specifications](#page-10-0) 4 [supported protocols](#page-9-4) 3 [supported SIP servers](#page-9-5) 3 [typical system installation](#page-8-0) 2 [product specifications](#page-10-0) 4 [protocols supported](#page-9-4) 3
#### **R**

[reboot](#page-62-0) 56, [57](#page-63-0) [registration and expiration, SIP server lease](#page-34-0) 28 [remote SIP port](#page-34-1) 28 [reset test function management switch](#page-21-0) 15 [resetting the IP address to the default](#page-64-0) 58 [restoring the factory defaults](#page-13-0) 7, [15](#page-21-1) [return and restocking policy](#page-69-0) 63 [ringtones](#page-42-0) 36 [lengthy pages](#page-42-1) 36 [RMA returned materials authorization](#page-68-0) 62 [RMA status](#page-68-1) 62 [RTFM switch](#page-13-1) 7, [15](#page-21-0) [RTP port](#page-34-2) 28 [RTP/AVP](#page-9-0) 3

# **S**

[safety instructions](#page-3-0) 4 [sales](#page-68-2) 62 sensor [sensor normally closed](#page-38-0) 32 [sensor settings](#page-38-1) 32 [sensor setup page](#page-37-0) 31 [sensor setup parameters](#page-37-1) 31 [server address, SIP](#page-34-3) 28 [service](#page-68-2) 62 SIP [enable SIP operation](#page-33-0) 27 [local SIP port](#page-34-4) 28 [user ID](#page-34-5) 28 [SIP \(session initiation protocol\)](#page-9-1) 3 [SIP configuration](#page-33-1) 27 [SIP Server](#page-34-3) 28 SIP configuration parameters [registration and expiration, SIP server lease](#page-36-0) 30 [SIP registration](#page-34-6) 28 [SIP remote SIP port](#page-34-1) 28 [SIP server](#page-34-3) 28 [password for login](#page-34-7) 28 [SIP servers supported](#page-9-2) 3 [unregister from](#page-34-8) 28 [user ID for login](#page-34-9) 28 [SIP settings](#page-34-10) 28 [Spare in the Air Policy](#page-69-1) 63 [speaker cable](#page-19-0) 13 [speaker wire](#page-19-0) 13 [static IP addressing](#page-32-0) 26 [status LED](#page-20-0) 14 [subnet mask](#page-12-0) 6, [17,](#page-23-0) [26](#page-32-1) [supported protocols](#page-9-3) 3

#### **T**

[tech support](#page-68-2) 62 [technical support, contact information](#page-68-3) 62 [test audio button](#page-30-0) 24 [TFTP server](#page-9-4) 3, [60](#page-66-0)

## **U**

user ID [for SIP server login](#page-34-9) 28 [user ID, SIP](#page-34-5) 28 username [default for web configuration access](#page-26-0) 20 [restoring the default](#page-12-1) 6, [17](#page-23-1)

### **V**

verifying [network link and activity](#page-20-1) 14 [power on](#page-20-1) 14 [volume](#page-22-0) 16 [volume dial](#page-22-0) 16

#### **W**

[warranty](#page-68-4) 62 [warranty & RMA returns outside of the United States](#page-69-2) 63 [warranty & RMA returns within the United States](#page-69-3) 63 [warranty and RMA returns page](#page-69-4) 63 [warranty policy at CyberData](#page-68-5) 62 [web access password](#page-12-2) 6, [17](#page-23-2) [web access username](#page-12-1) 6, [17](#page-23-1) [web configuration log in address](#page-25-0) 19 web page [navigation](#page-24-0) 18 [web page navigation](#page-24-0) 18 [web-based configuration](#page-23-3) 17 [Windows, setting up a TFTP server on](#page-66-1) 60 [wiring](#page-19-0) 13 [wiring \(ac plug\)](#page-65-0) 59